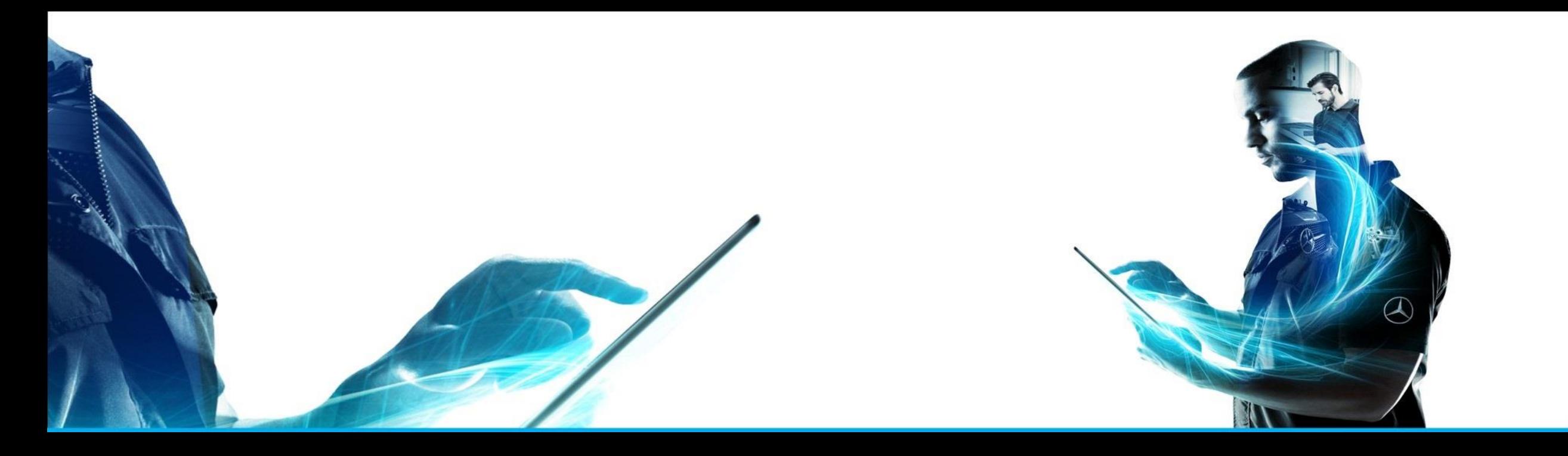

# ISP Parts Information

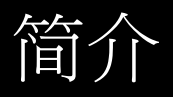

ISP Parts Information 产品管理 – 2021 年 5 月

Mercedes-Benz Das Beste oder nichts.

The provided documents are created and owned by Mercedes-Benz Group. Processes and contents may vary for customer of Daimler Truck AG.

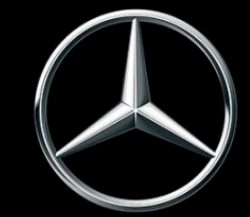

### ISP Parts Information 为零件调查提供最佳的支持。

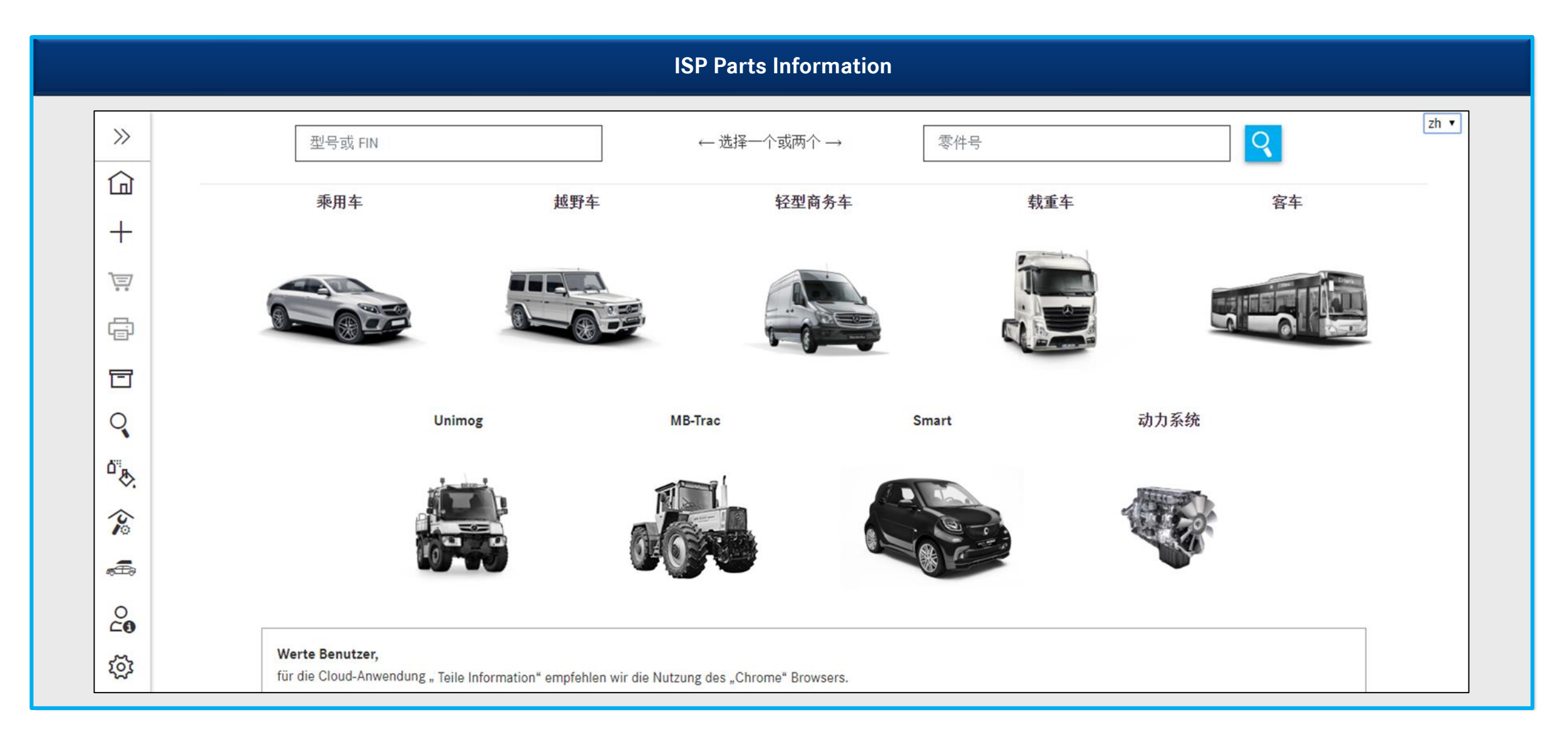

### ISP Parts Information 概览

**ISP Parts Information** 作为零件调查的创新型解决方案,可高效、系统地为您提供与车辆和工单相关的信息。

本文档可以让您快速掌握 **ISP Parts Information**,从而使您轻松进入更便捷的工作。

链接: <https://aftersales.mercedes-benz.com/>

# 语言设置 / 设置用户语言

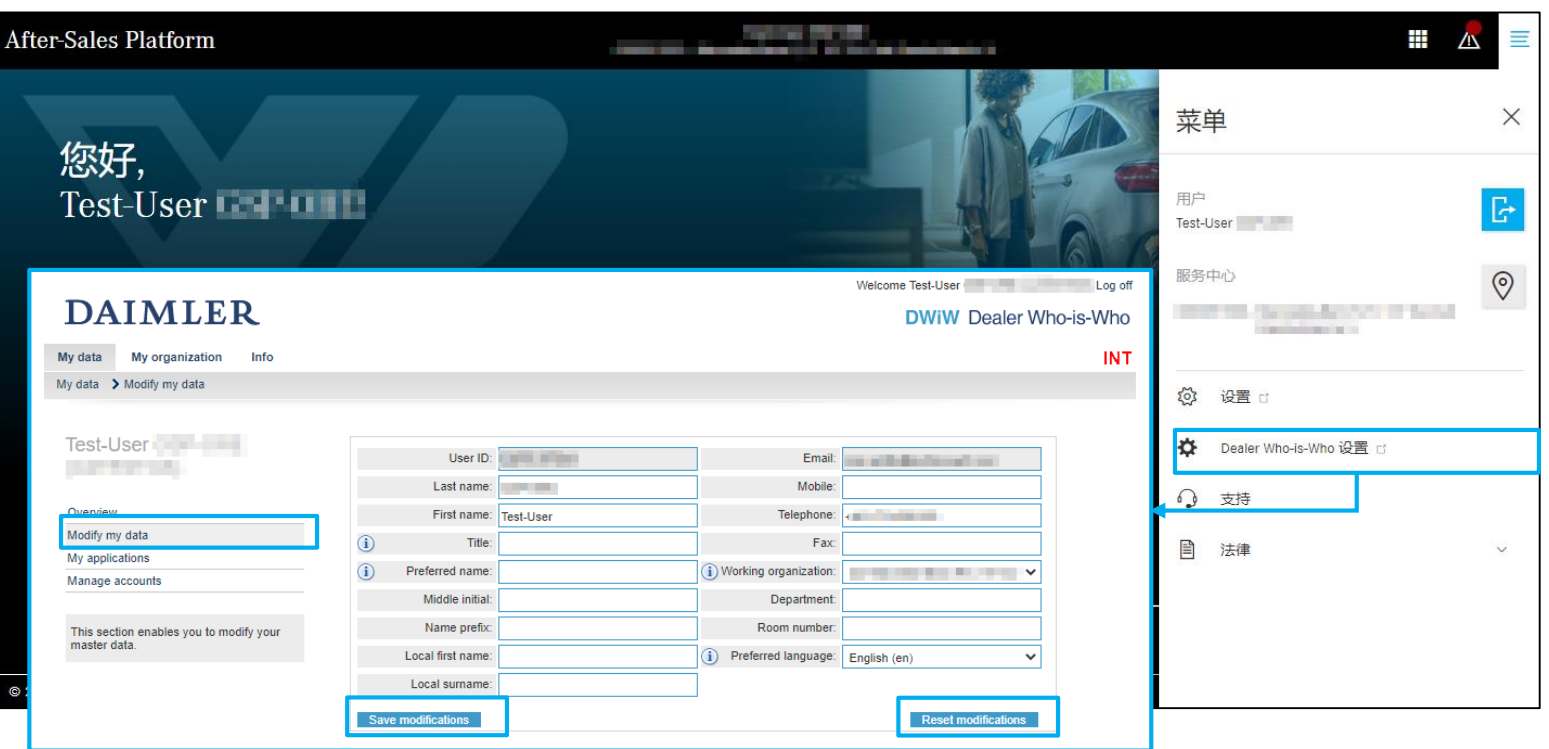

您可以在"**Dealer Who-is-Who** 设置"下更 改您的"首选语言"。

在菜单项"修改我的数据"中选中您的首 选语言,然后保存您的修改。

重新登录 ISP Parts Information 后, 您的修 改即可生效。

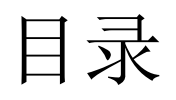

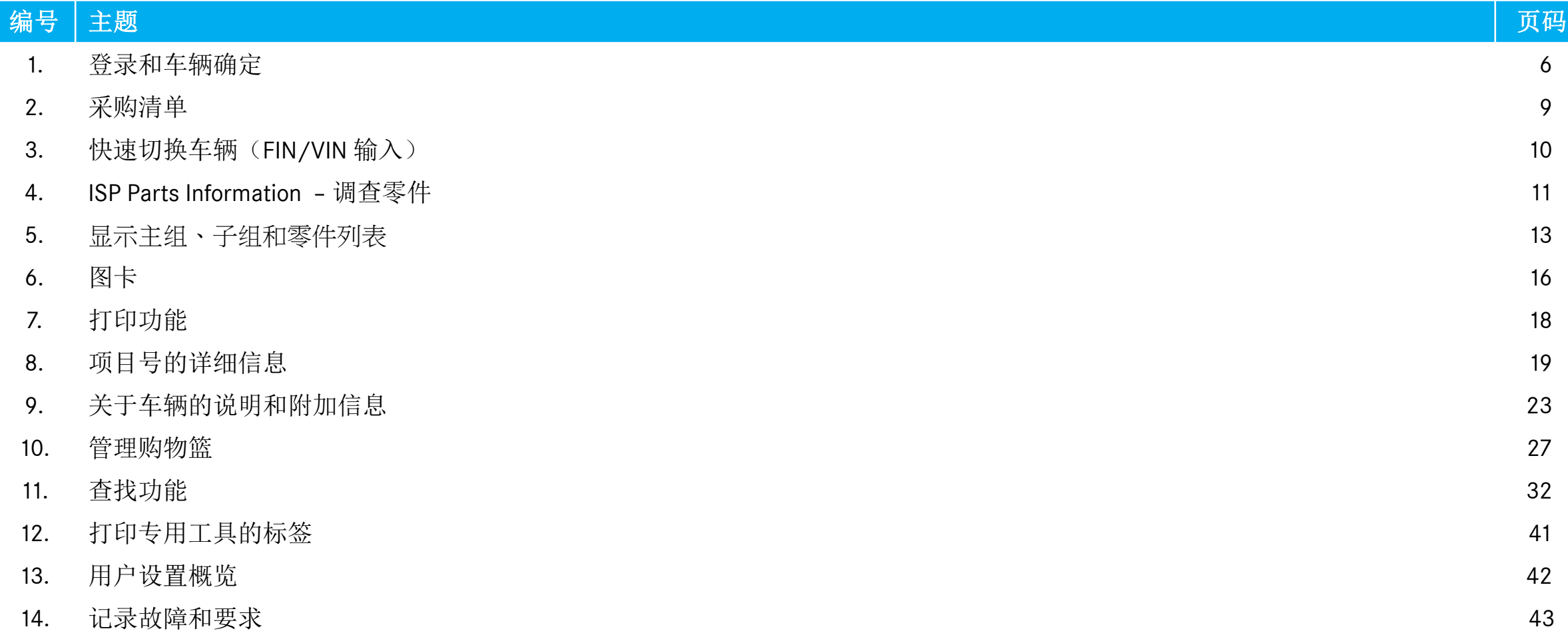

1. 登录和车辆确定

### 从售后服务平台登录 ISP Parts Information

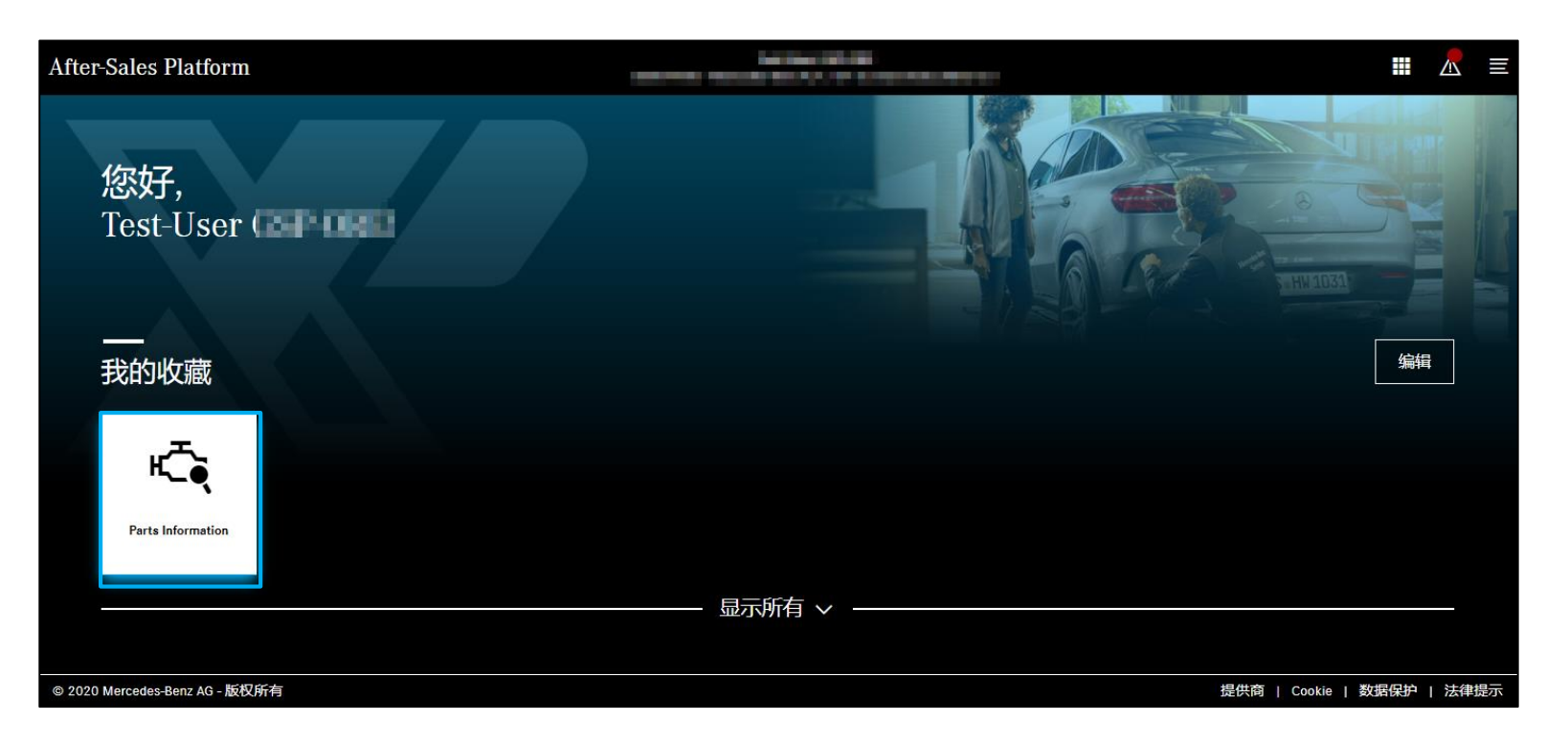

通过点击 ISP Parts Information 应用直接进 入调查界面。

1. 登录和车辆确定

导航条

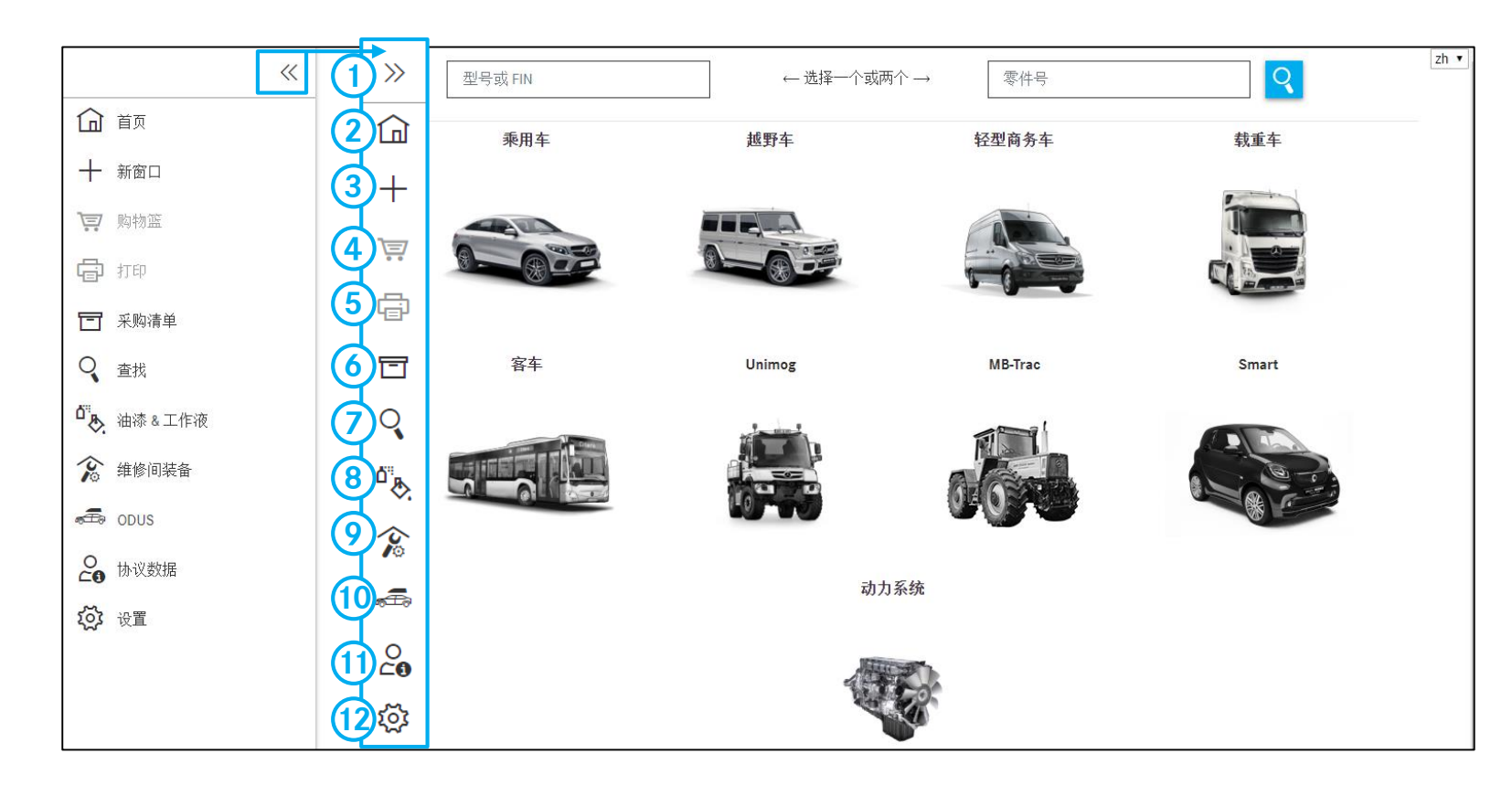

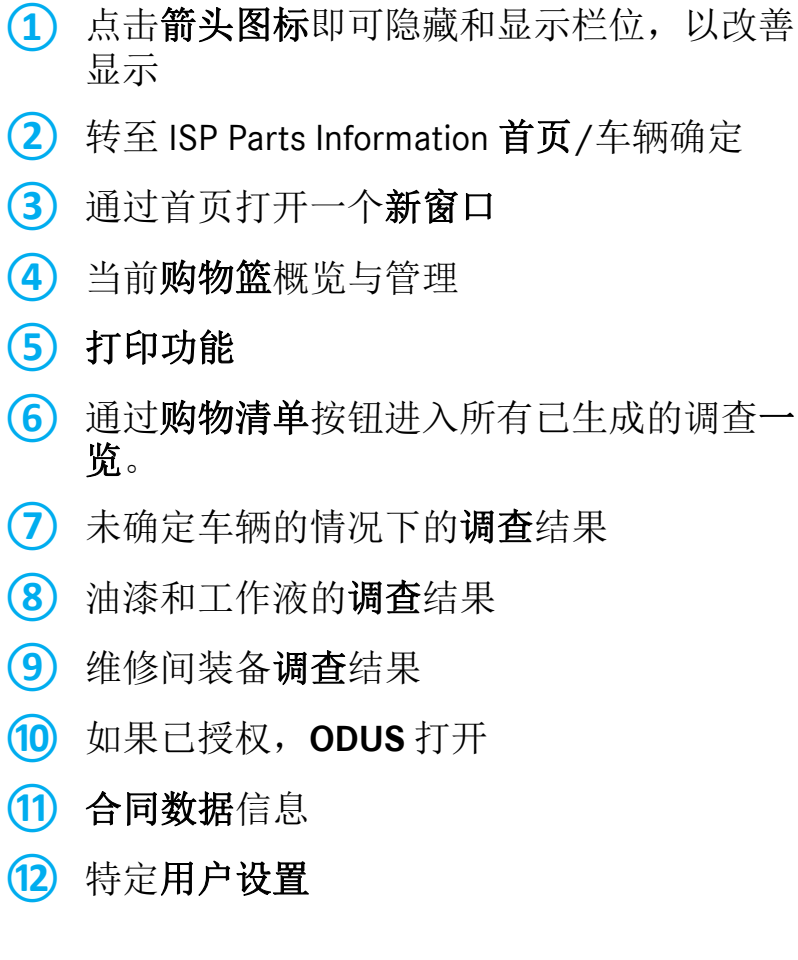

车辆确定

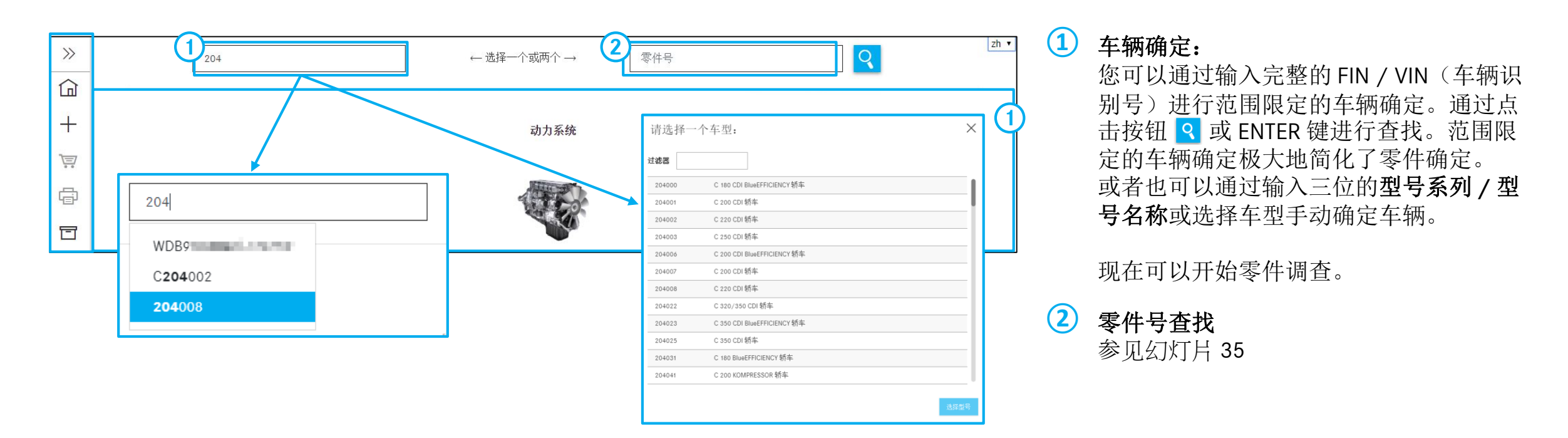

提示: 也可以通过输入 FIN/VIN 的后 8 位进行查找! 在查找栏中为您自动显示最后输入的型号名 称/FIN/VIN。会保存 25 个有效的型号名称/VIN。

提示: 已在 VIN 和零件查找输入栏和下拉式选项上将首页的范围缩小到动力系统。您可以在用户 设置中再次激活全范围视图。

### 打开现有的购物篮 2. 采购清单

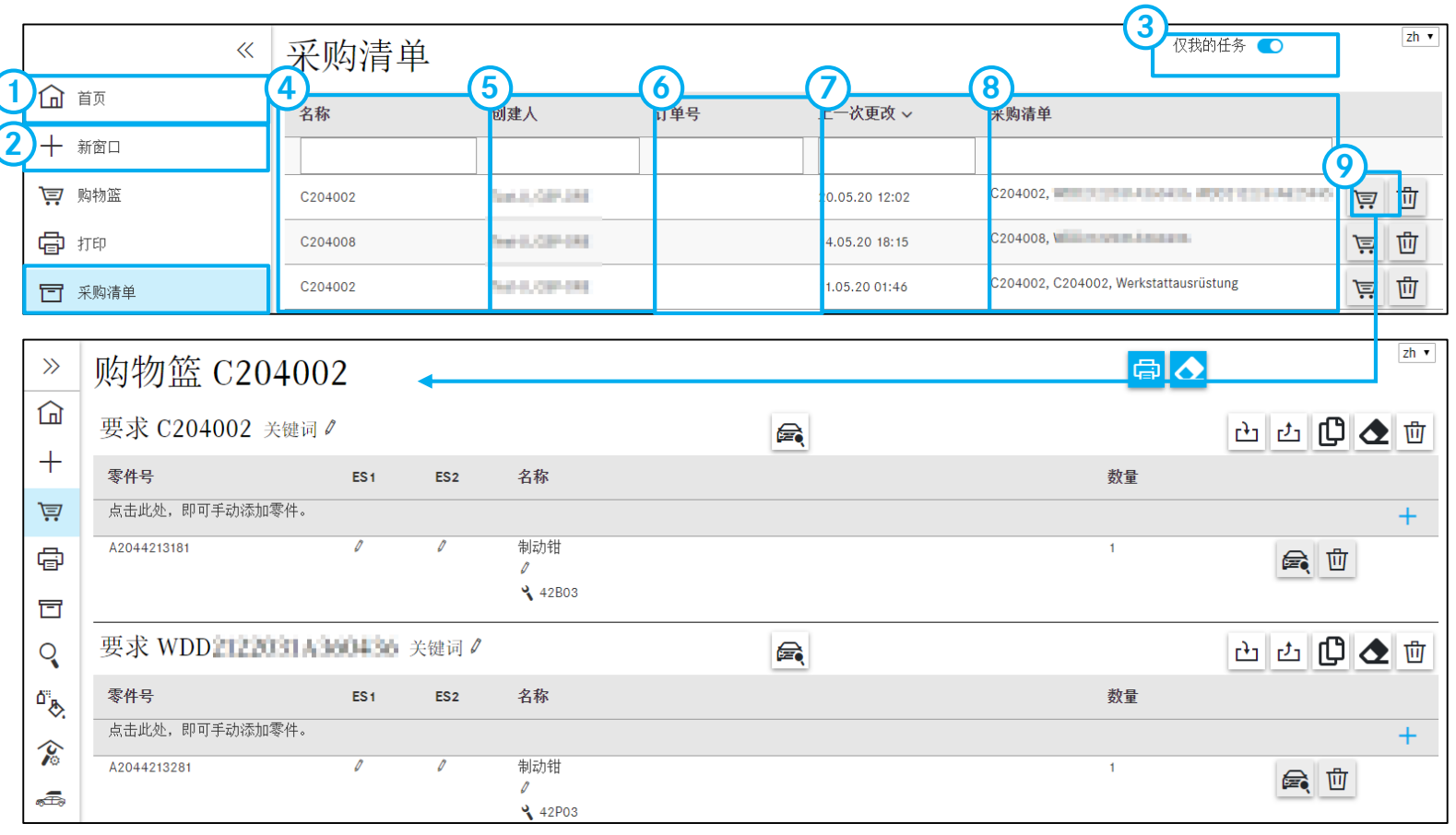

点击房屋图标,以创建一个新购物篮。

在一个新窗口中创建一个新购物篮。

- 如果您激活切换按钮,则只会看到自己的任 务**/**购物篮。
- 在此显示购物篮的标题**/**名称。
- 在该列中您可以查看谁创建了购物篮。

该列包含购物篮的任务编号。

- 在该列中您可以查看购物篮的最后更改时间。
- 在此显示某一购物篮的所有要求名称。

 在此可以打开现有购物篮。购物篮的功能在 后面进行说明。

3. 快速切换车辆(FIN/VIN 输入)

# 关于快速切换车辆的功能说明

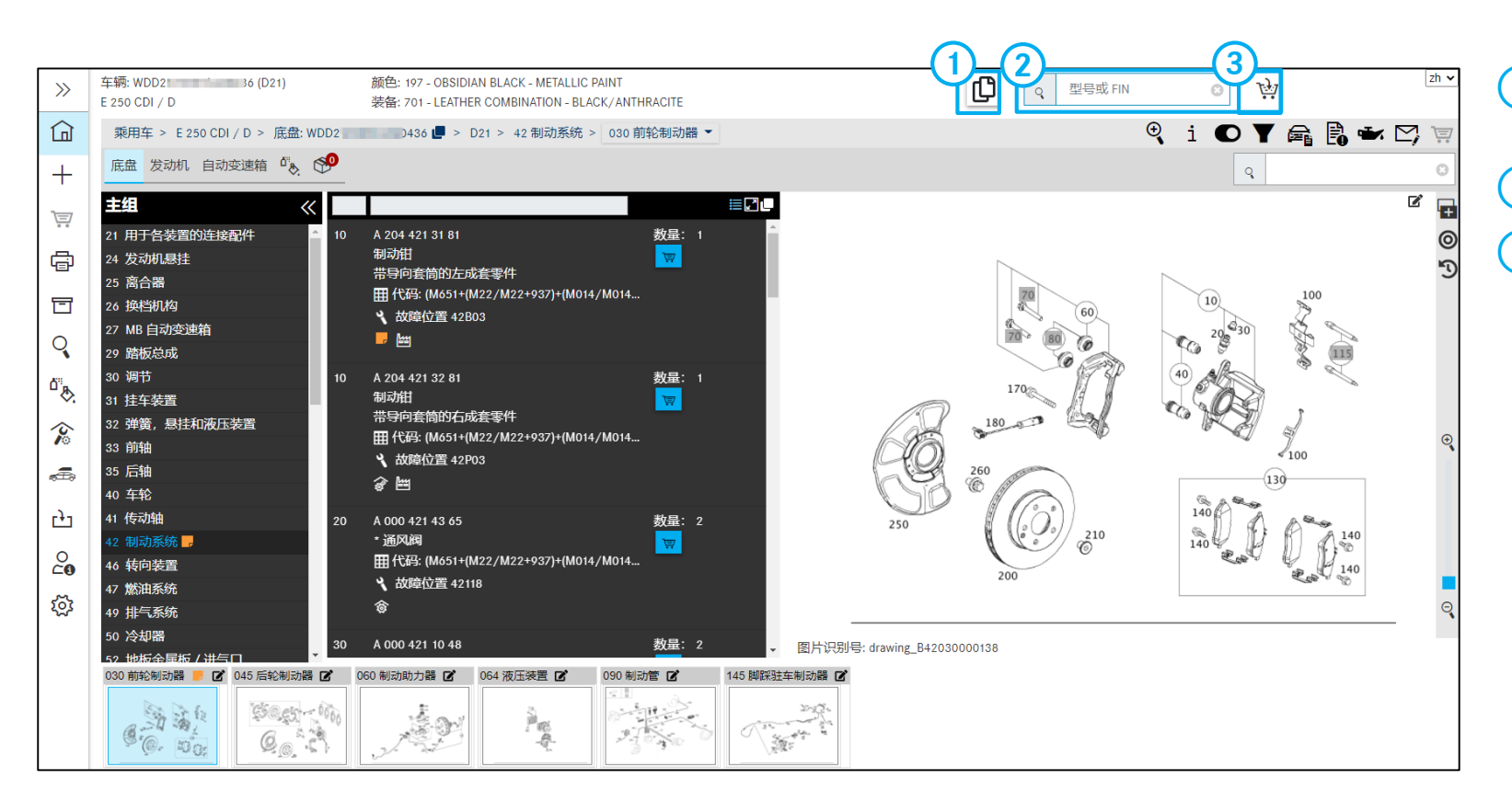

**①** 向带有相同车辆的现有购物篮添加一个 新要求 **②** 快速切换到一辆新车

**③** 通过购物篮标识确定,您是在同一个购物篮 还是新购物篮 76 中创建您的新要求。

4. ISP Parts Information – 调查零件

导航路径/ 组

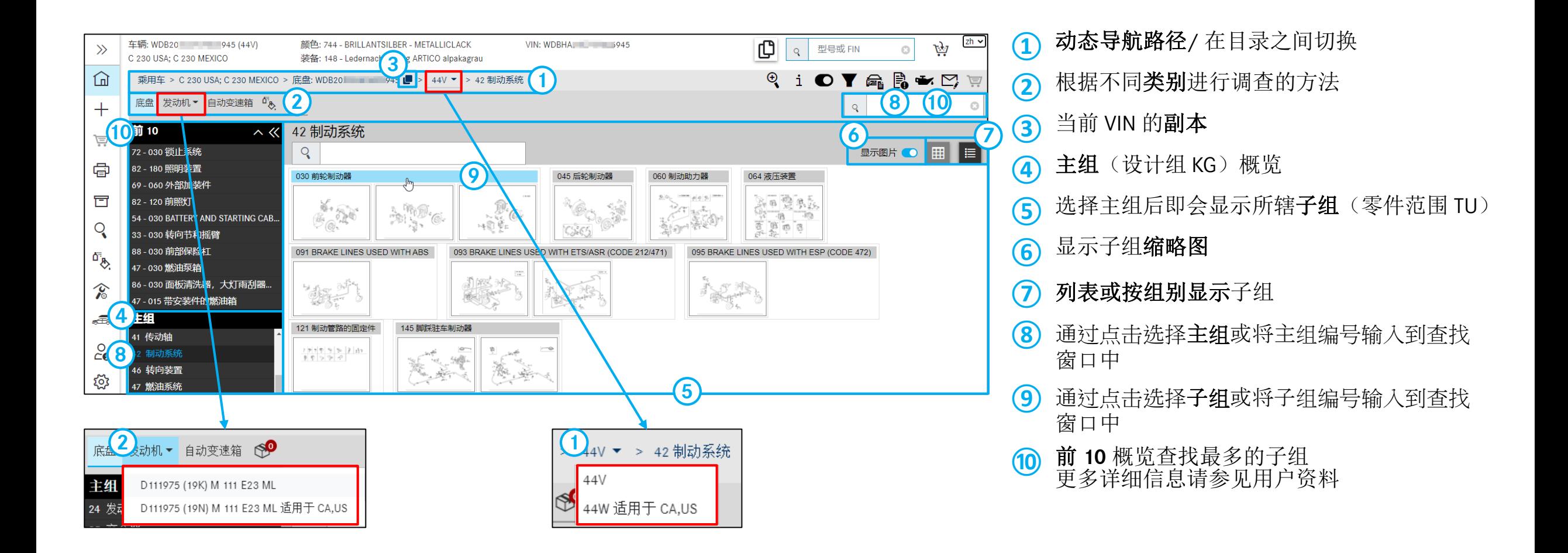

4. ISP Parts Information – 调查零件

车辆相关功能

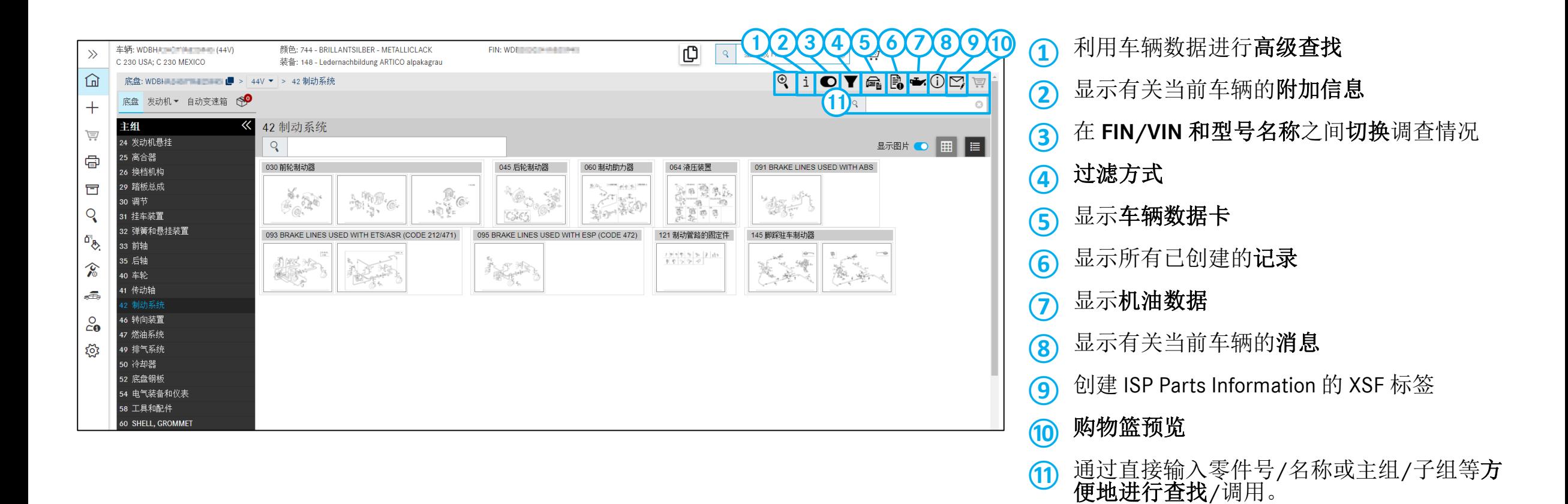

#### 5.显示主组、子组和零件列表

### 显示主组中的选装装备(Z 目录)

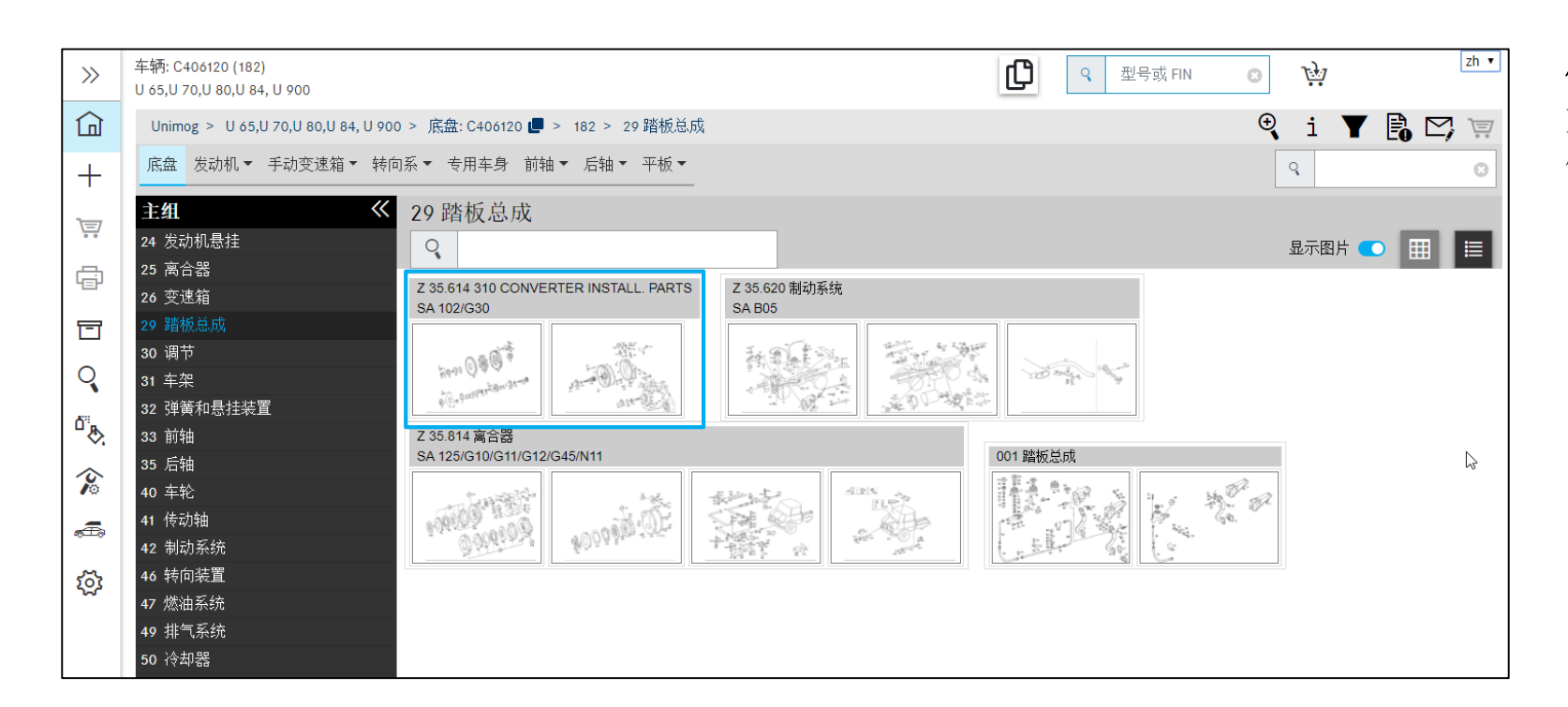

#### 优化显示主组中的 Z 目录

如果某一主组包含 SA, 则在列表顶部显示, 其 他子组显示在其下方。

### 显示主组中的 AO 文本 5.显示主组、子组和零件列表

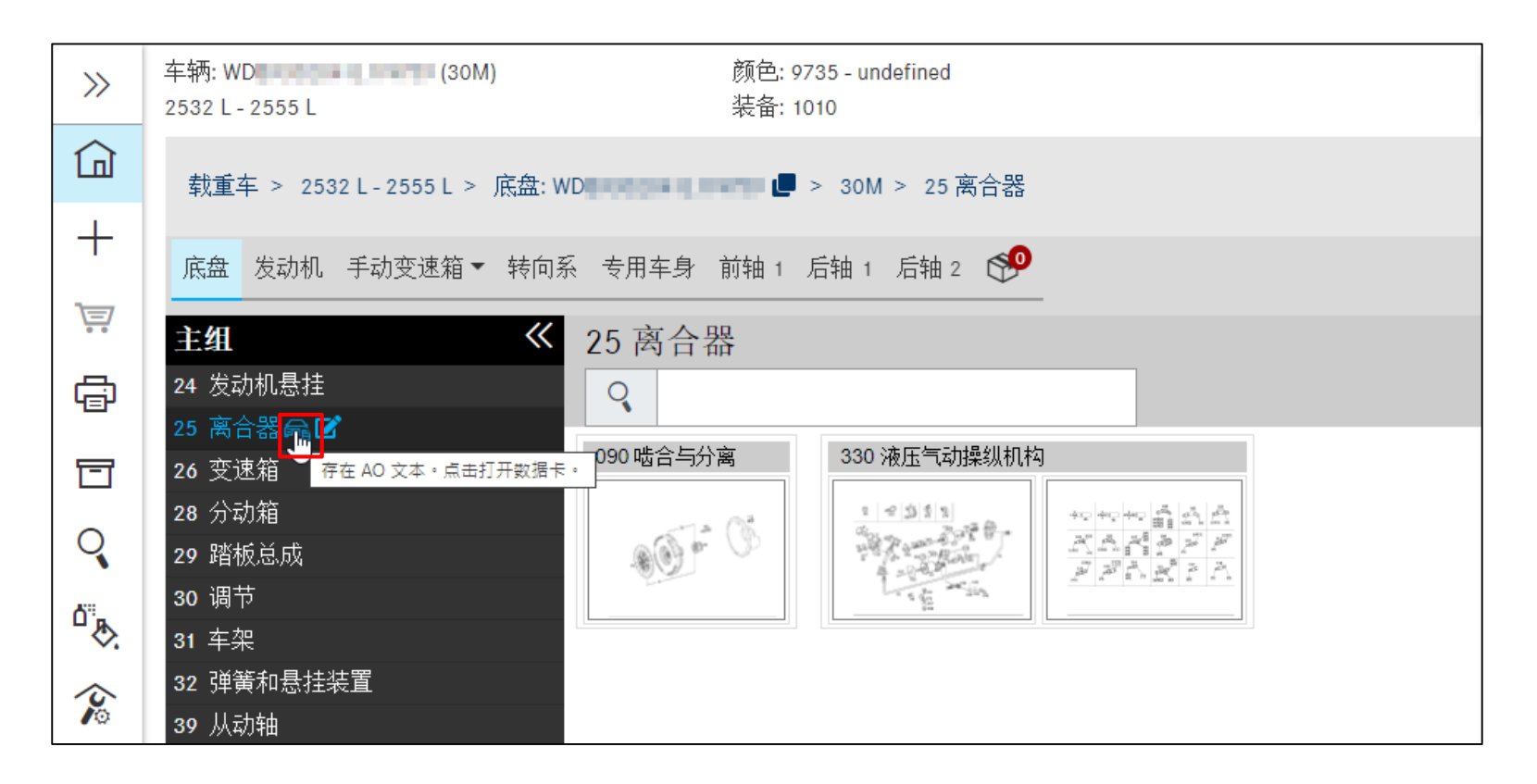

#### 显示主组中的 **AO** 文本

通过点击数据卡标识打开带 AO 文本的数据卡。

提示:当第一次打开涉及的主组时,数据卡自动 打开。

### 零件列表的功能 5.显示主组、子组和零件列表

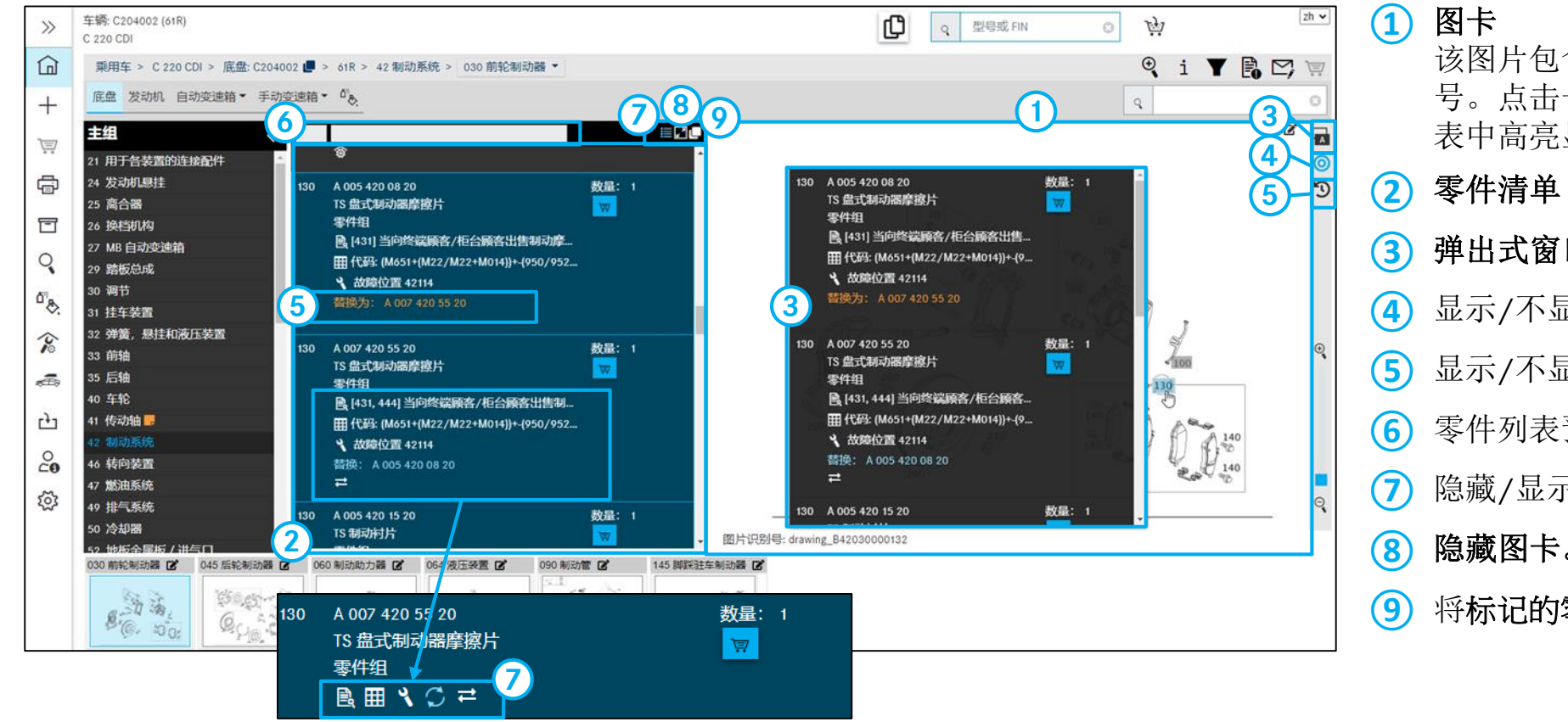

该图片包含零件的图形描述以及感应式项目 号。点击一个/多个项目号,即会在零件列 表中高亮显示相关零件号。 零件清单 **/** 弹出窗口列表 弹出式窗口设置。参见幻灯片 16 显示/不显示未标记零件 显示/不显示已替换零件 零件列表预览中的过滤选项 隐藏/显示详细信息的紧凑显示 隐藏图卡。参见幻灯片 16 将标记的零件复制到剪贴板

### 关于图卡和弹出式窗口的设置选项 6. 图卡

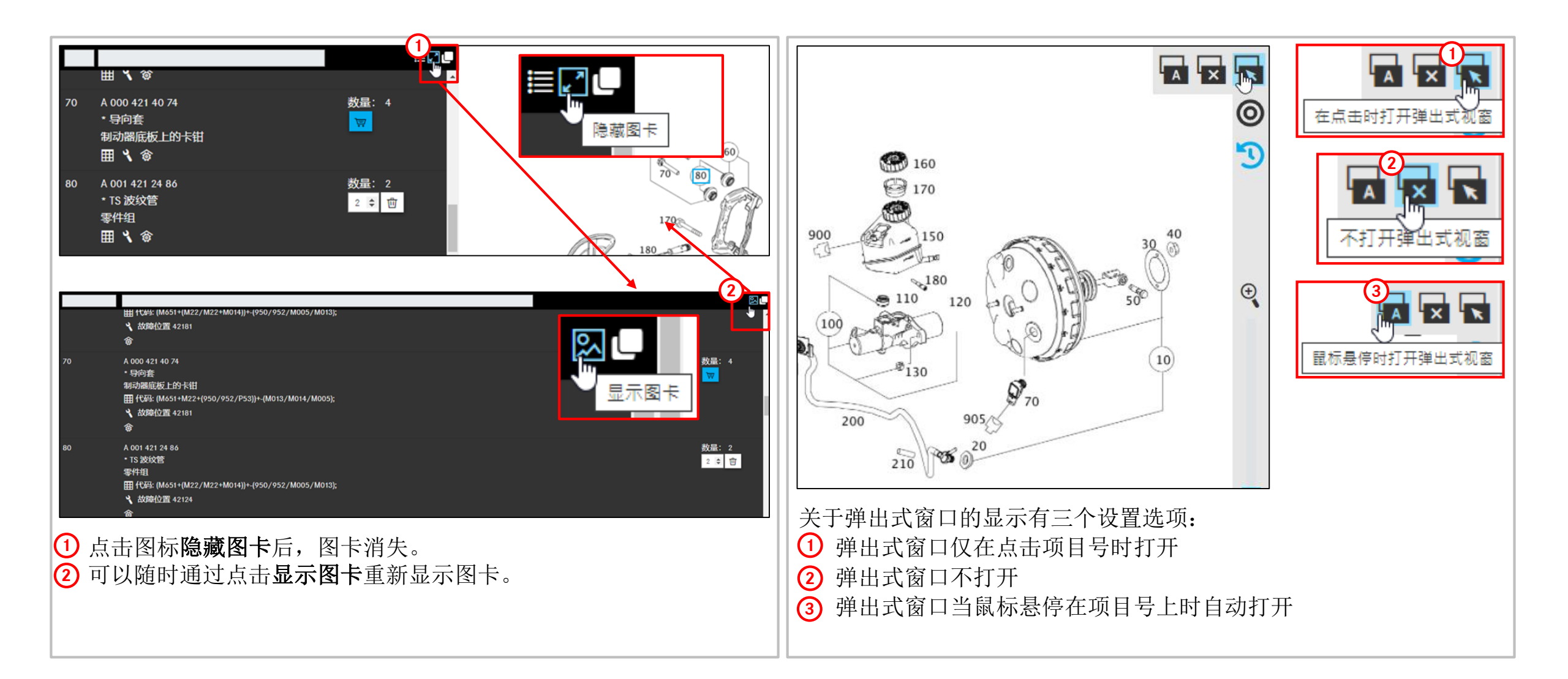

### 图卡的功能 6. 图卡

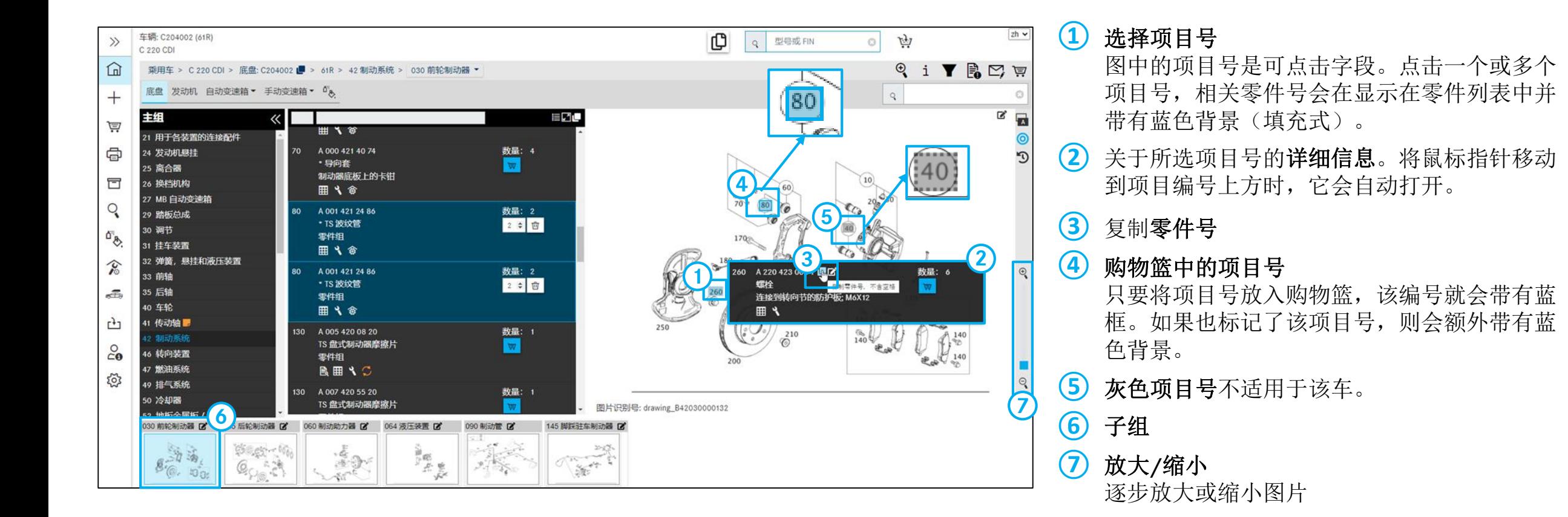

### 打印 7. 打印功能

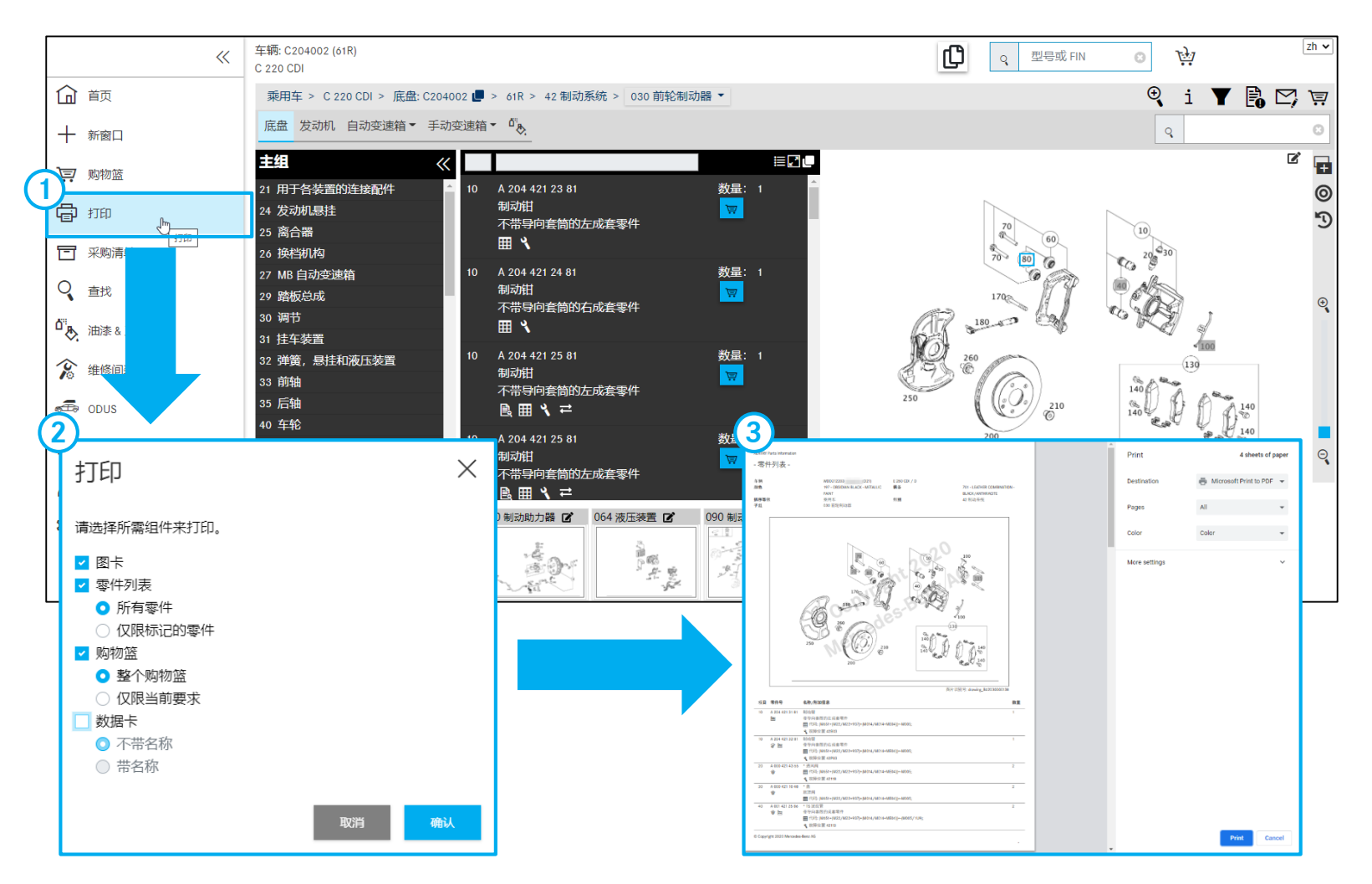

**①** 点击打印可启动打印功能。

**②** 根据车辆确定情况和当前上下文可在一个对 话窗口中激活打印选项组件。

**③** 在概览窗口中显示打印预览。

# 项目号的详细信息

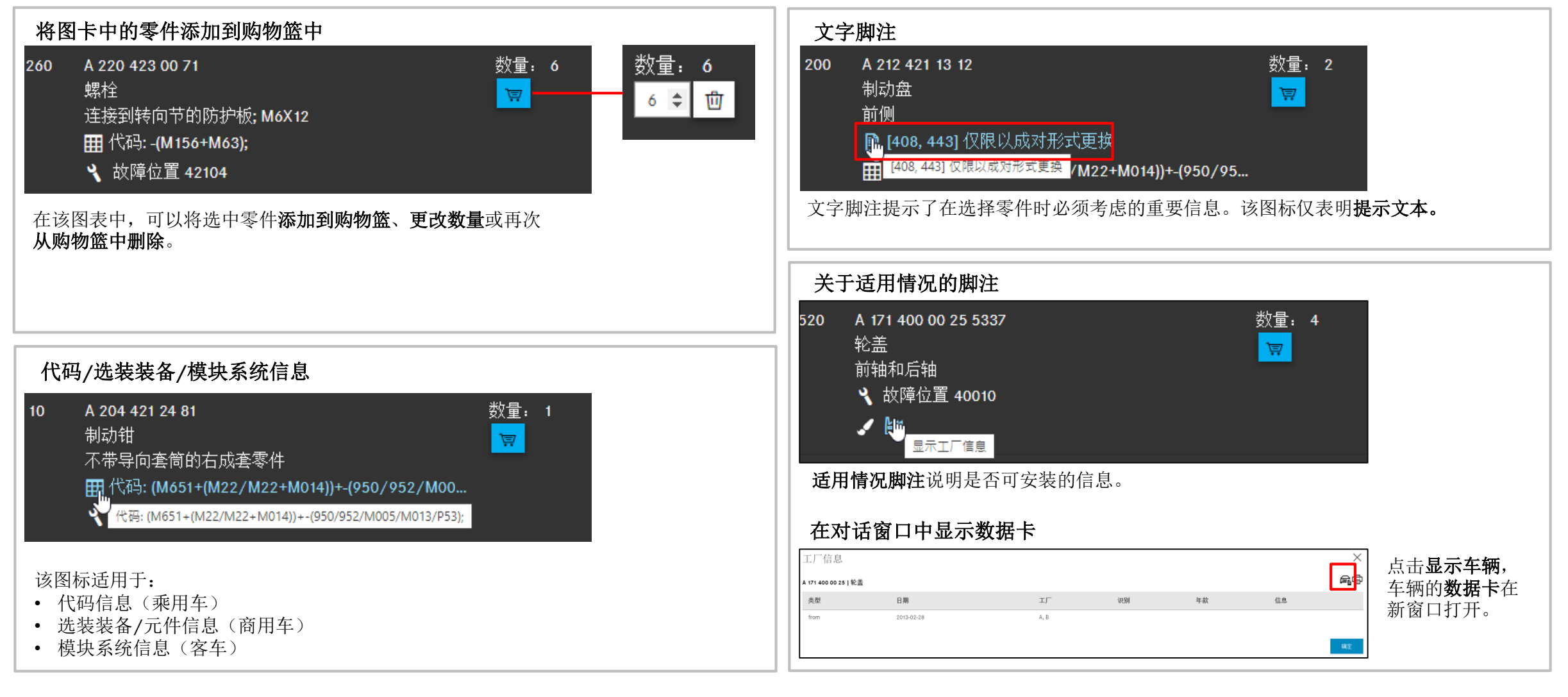

### 项目号的详细信息

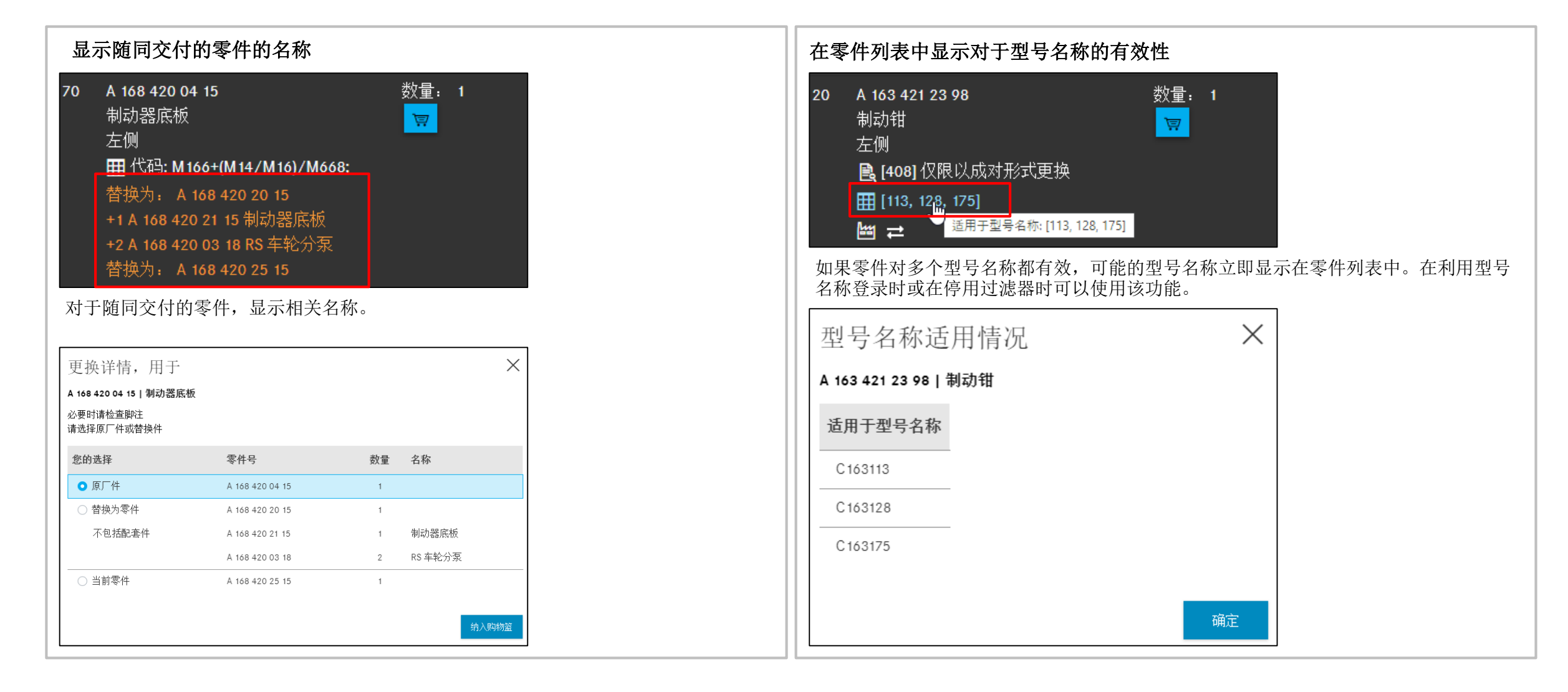

## 从零件包到零件的显示

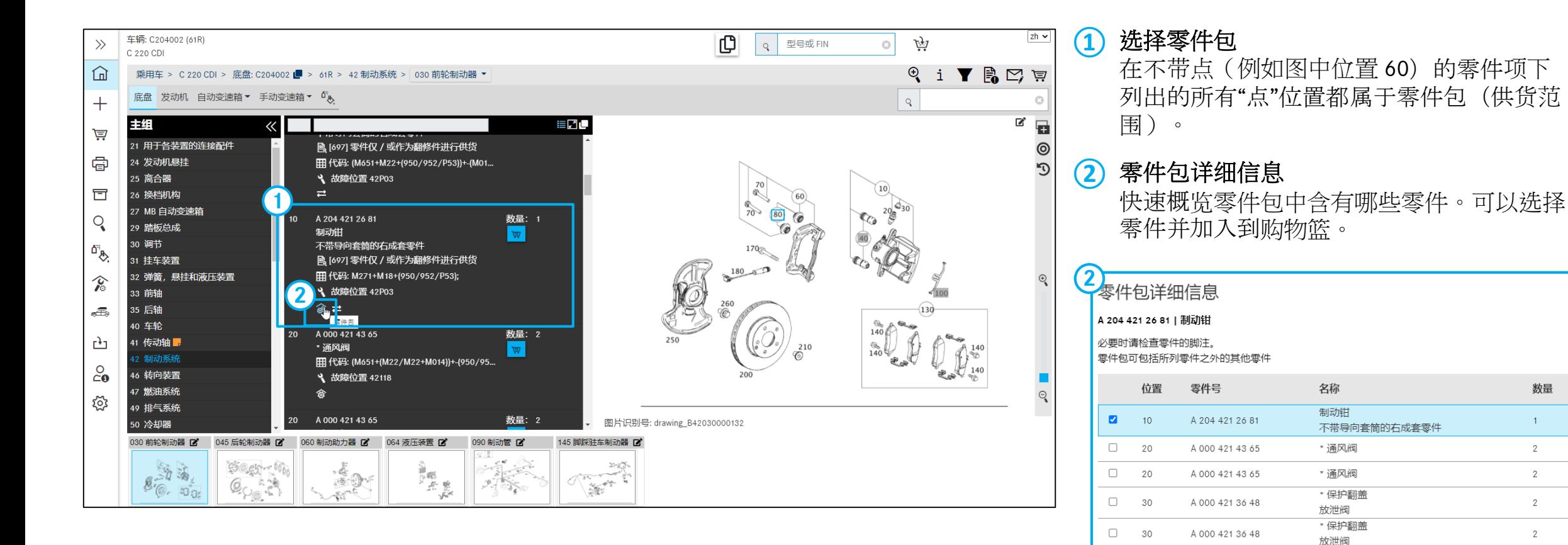

 $\times$ 

数量

 $\mathbf{1}$ 

2

2

 $\overline{2}$ 

2

纳入购物篮

### StarParts 部分显示

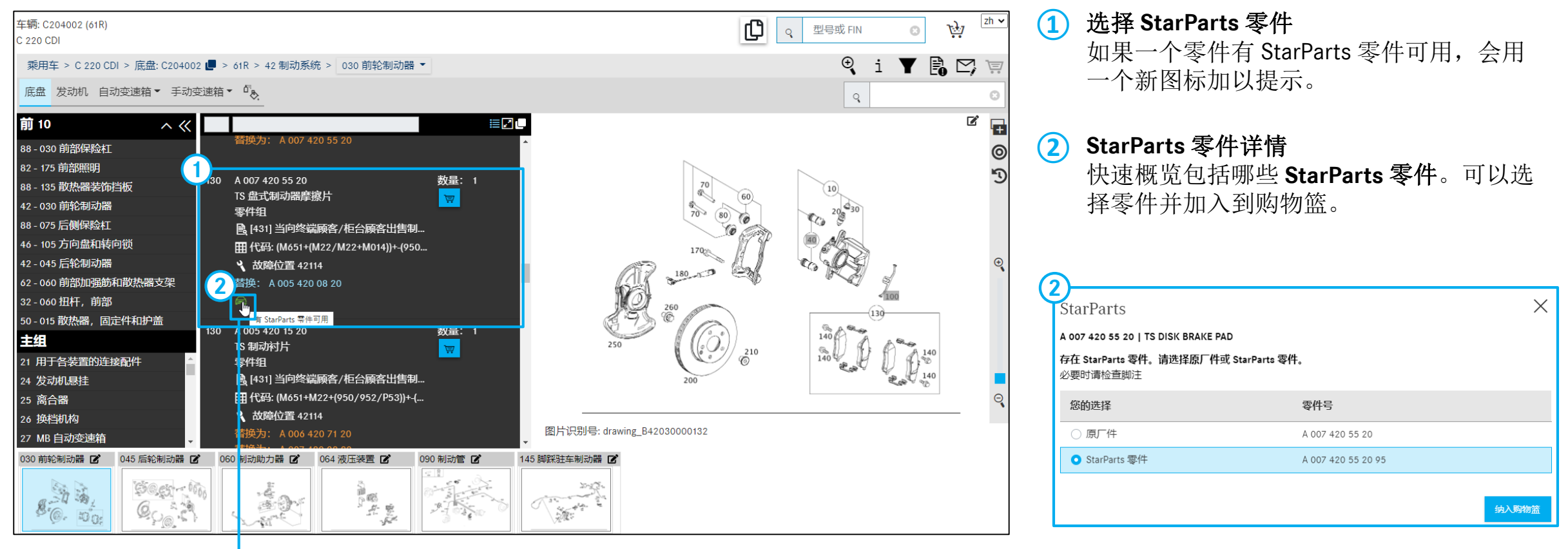

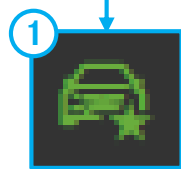

# 关于车辆的说明和附加信息的概览

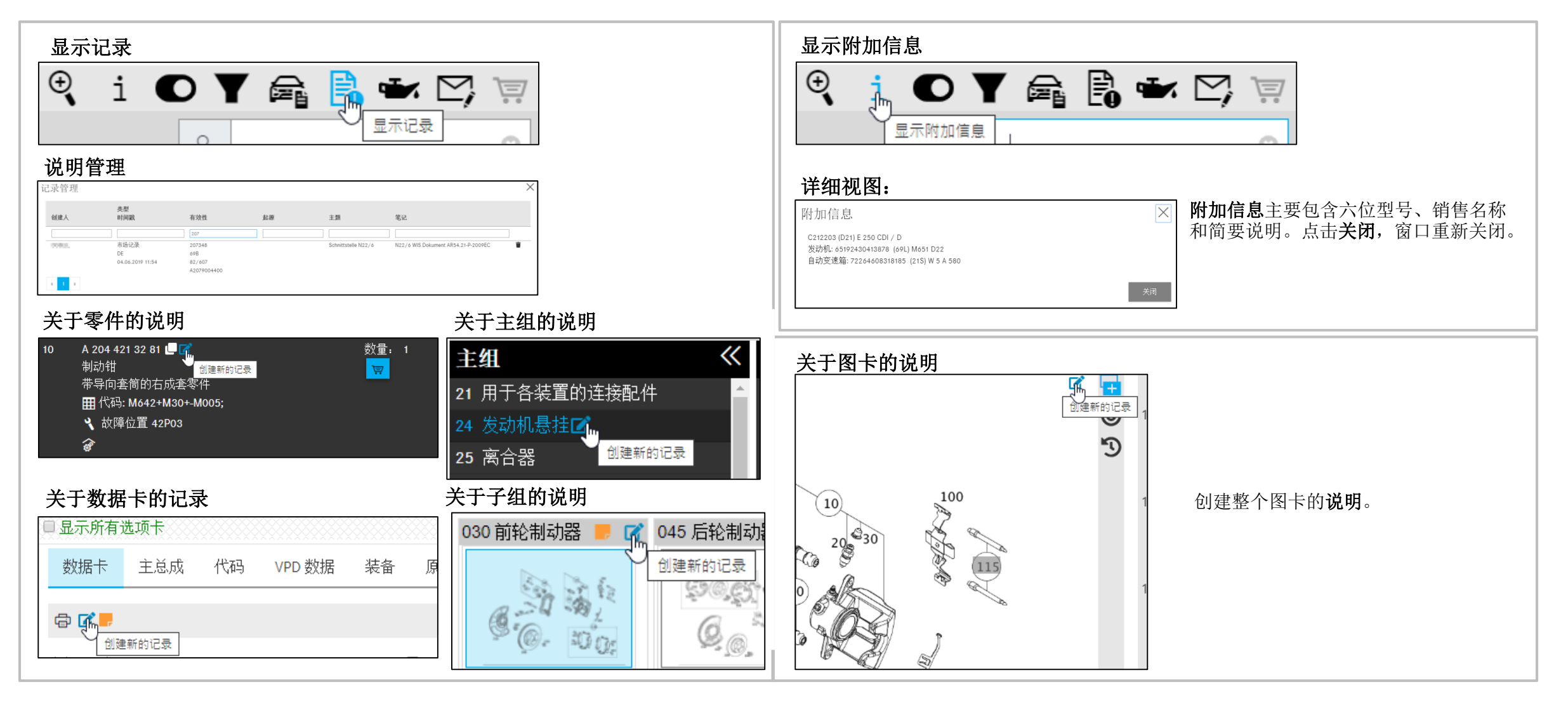

# 关于过滤功能的说明

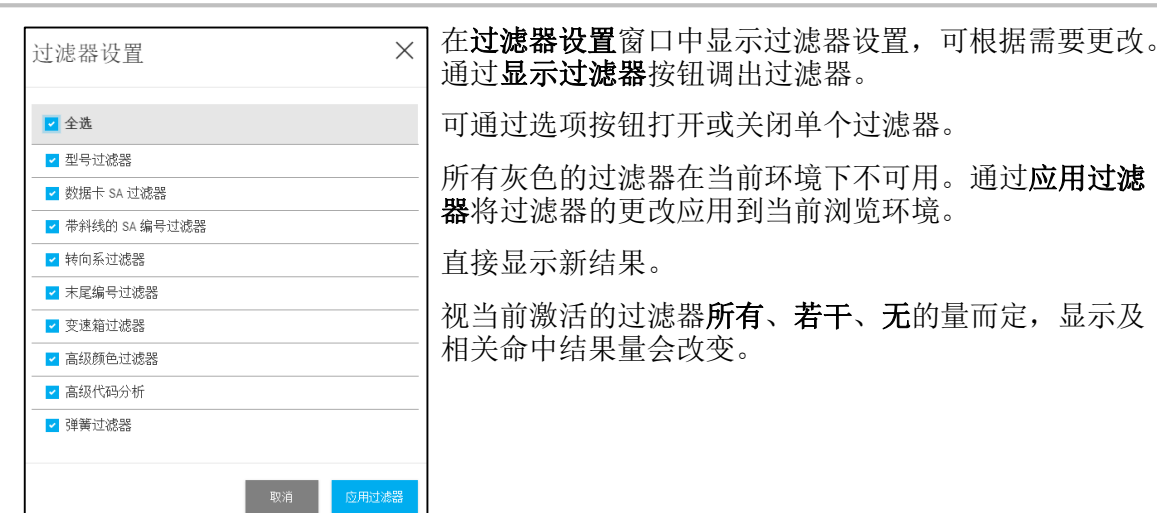

提示: 显示过滤器窗口中的所有设置都是临时的。这意味着这些设置仅对于当前激活的 车辆数据有效。

如果随后用其他车辆数据确定零件,则会自动激活标准过滤器。 不推荐更改过滤器设置,因为默认情况下已激活最佳设置。

#### 过滤器图标

视过滤器设置而定,可能以如下方式显示过滤器图标:

标准过滤器激活。

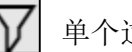

 $\overline{\mathbb{X}}$ 

单个过滤器被更改。

无过滤器激活。

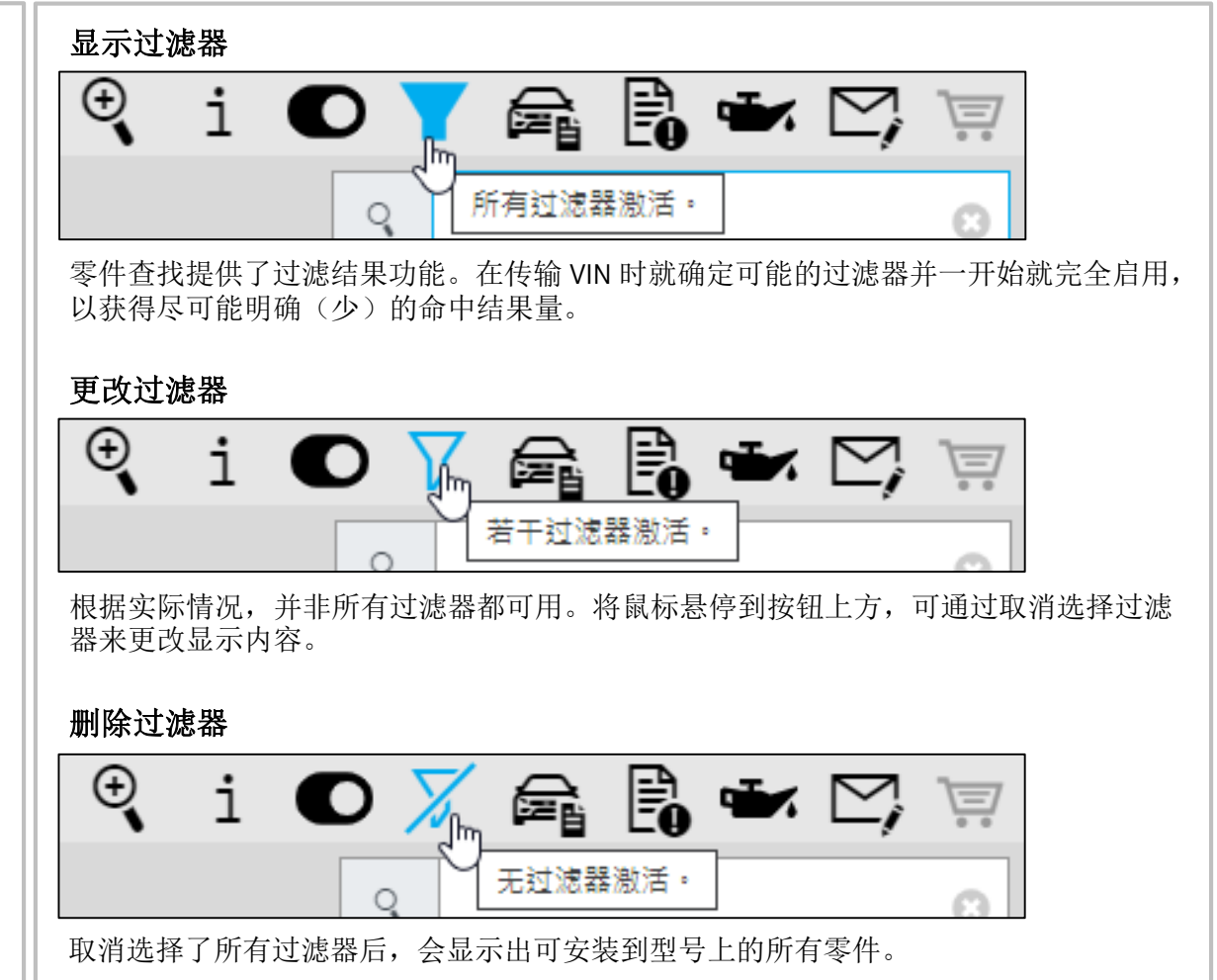

## 显示车辆数据卡

### $\mathbb{R}$  i O  $\blacksquare$   $\blacksquare$   $\blacksquare$   $\blacksquare$   $\triangleright$   $\trianglerighteq$

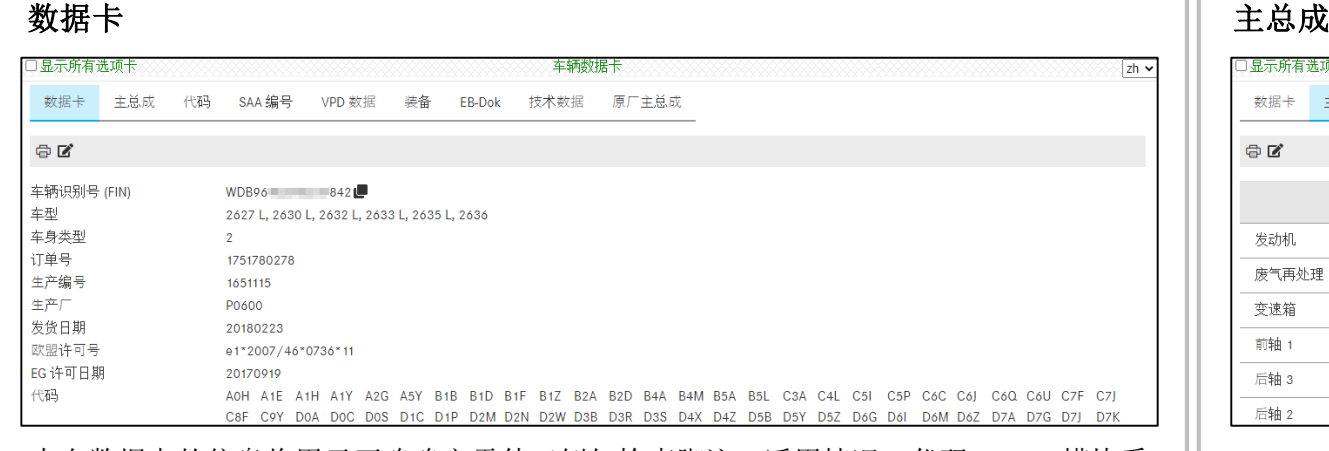

来自数据卡的信息将用于正确确定零件(例如检查脚注、适用情况、代码、SA、模块系 统等)。前提是**通过完整的车辆识别号登录**且系统中**存在数据卡**。 "主总成"选项卡列出了所有相关主总成编号及其型号和物品号。

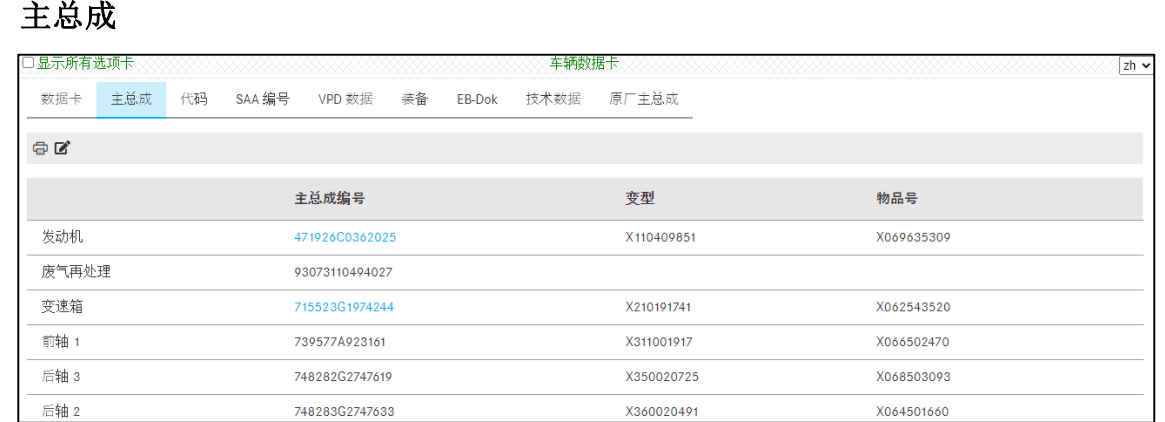

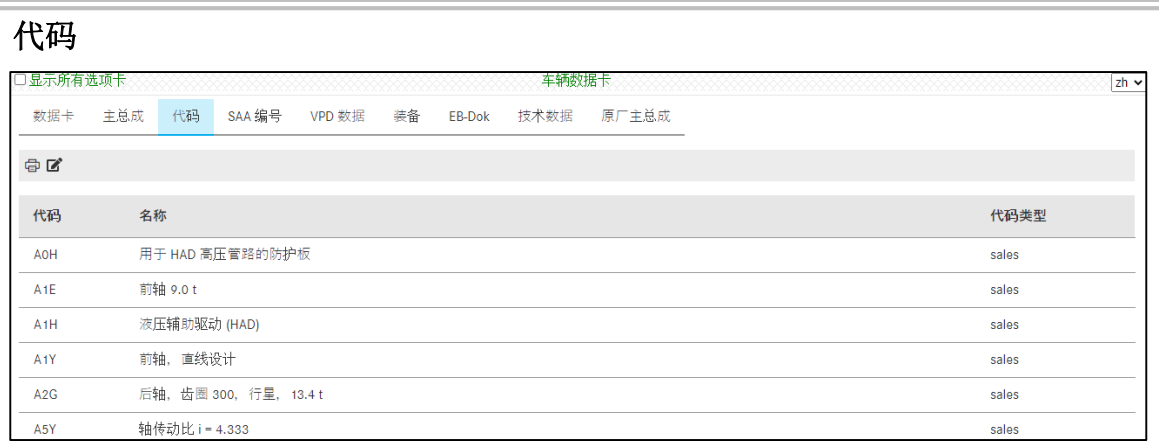

"代码"选项卡列出了所有装备代码和选装装备代码。可以按照代码或名称过滤选装装 备。

#### 特殊结构类型编号

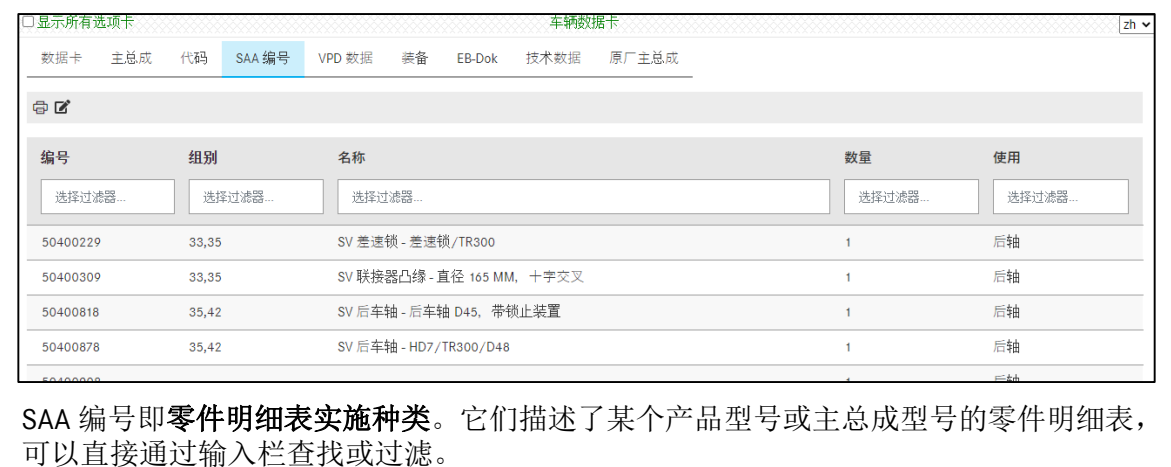

ISP Parts Information - 零件调查简要说明 25

显示机油数据

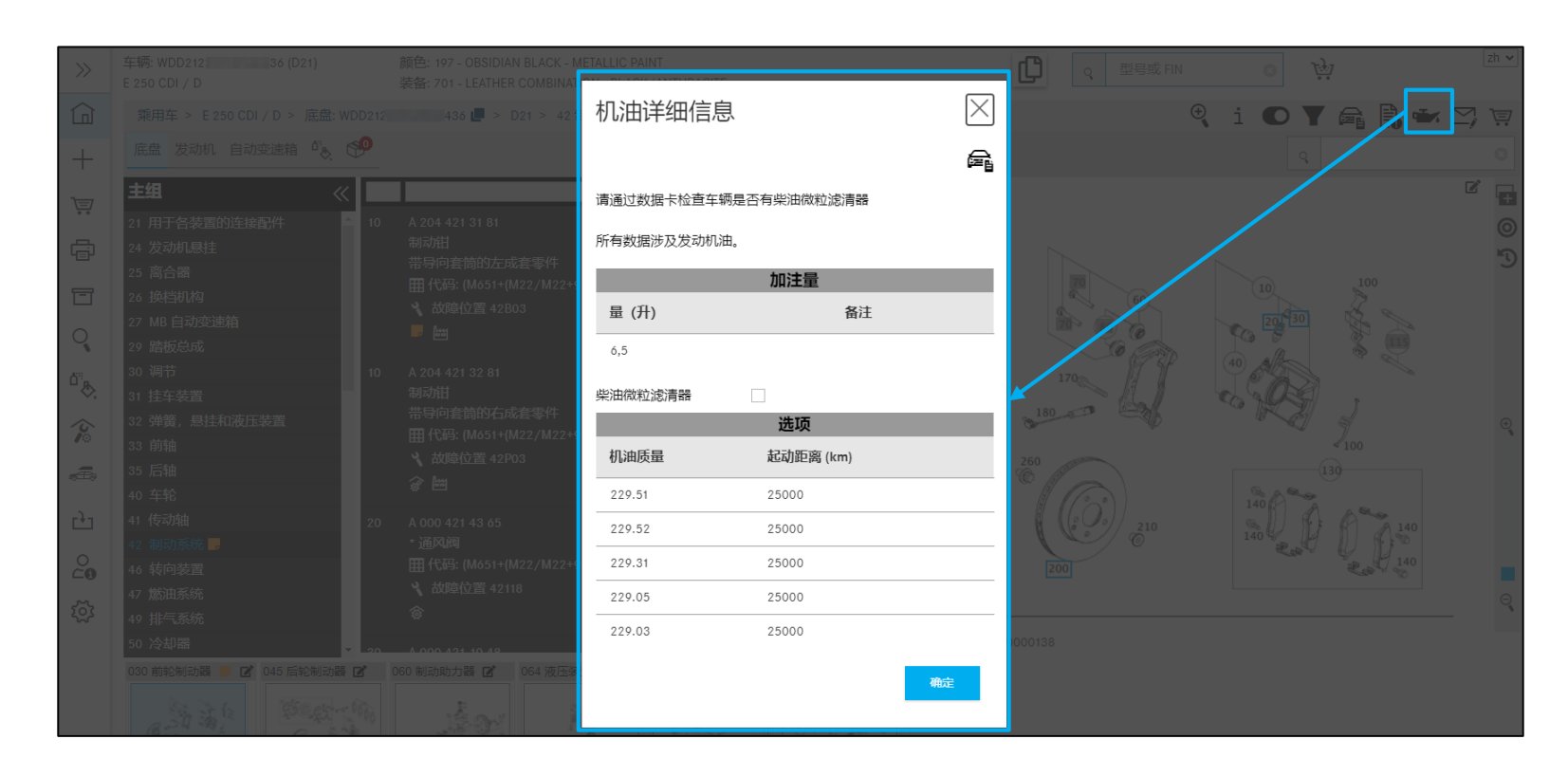

点击显示机油数据,打开一个新窗口"机油详细 信息"。

在此可以获得加注量和机油质量的数据。

提示:

机油数据仅在当前车辆的 VIN 有效的情况下显示 (目前仅乘用车)。

购物篮中的功能 10. 管理购物篮

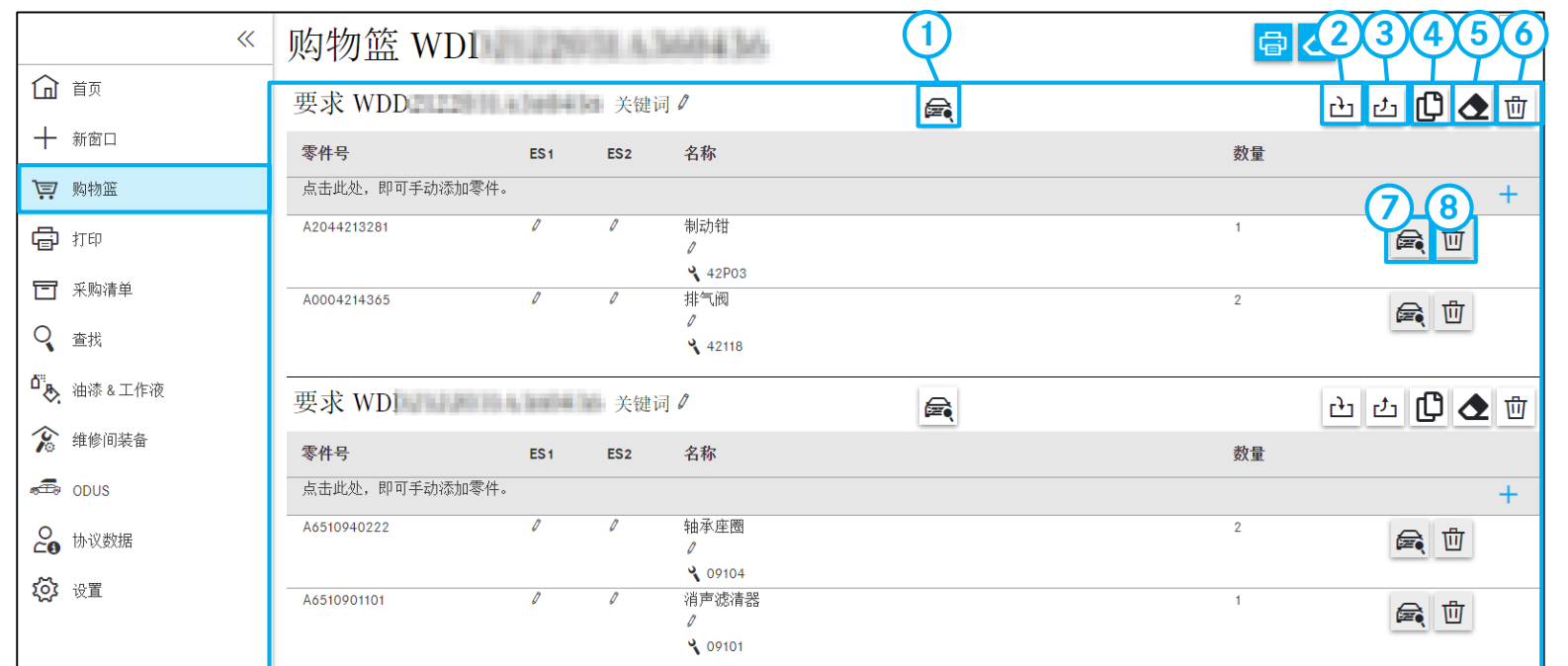

**①** 在目录中显示 显示要求的车辆具体情况。

#### **②** 导出零件

您可以在个人设置中确定文件类型(比如 XFR)。

**③** 导入零件

载入任意一个带有有效文件类型的购物篮。

#### **④** 更多要求

创建一个带相同车辆具体情况的新要求并将 其转发到零件调查。

**⑤** 删除所有零件

将所有零件号从要求中删除。

**⑥** 删除要求 将要求从购物篮中删除。

**⑦** 在目录中显示 显示所调查零件的零件情况。

**⑧** 删除零件号 将零件号从要求中删除。

#### 10. 管理购物篮

### 补充关键词、ES1/ES2、名称和数量

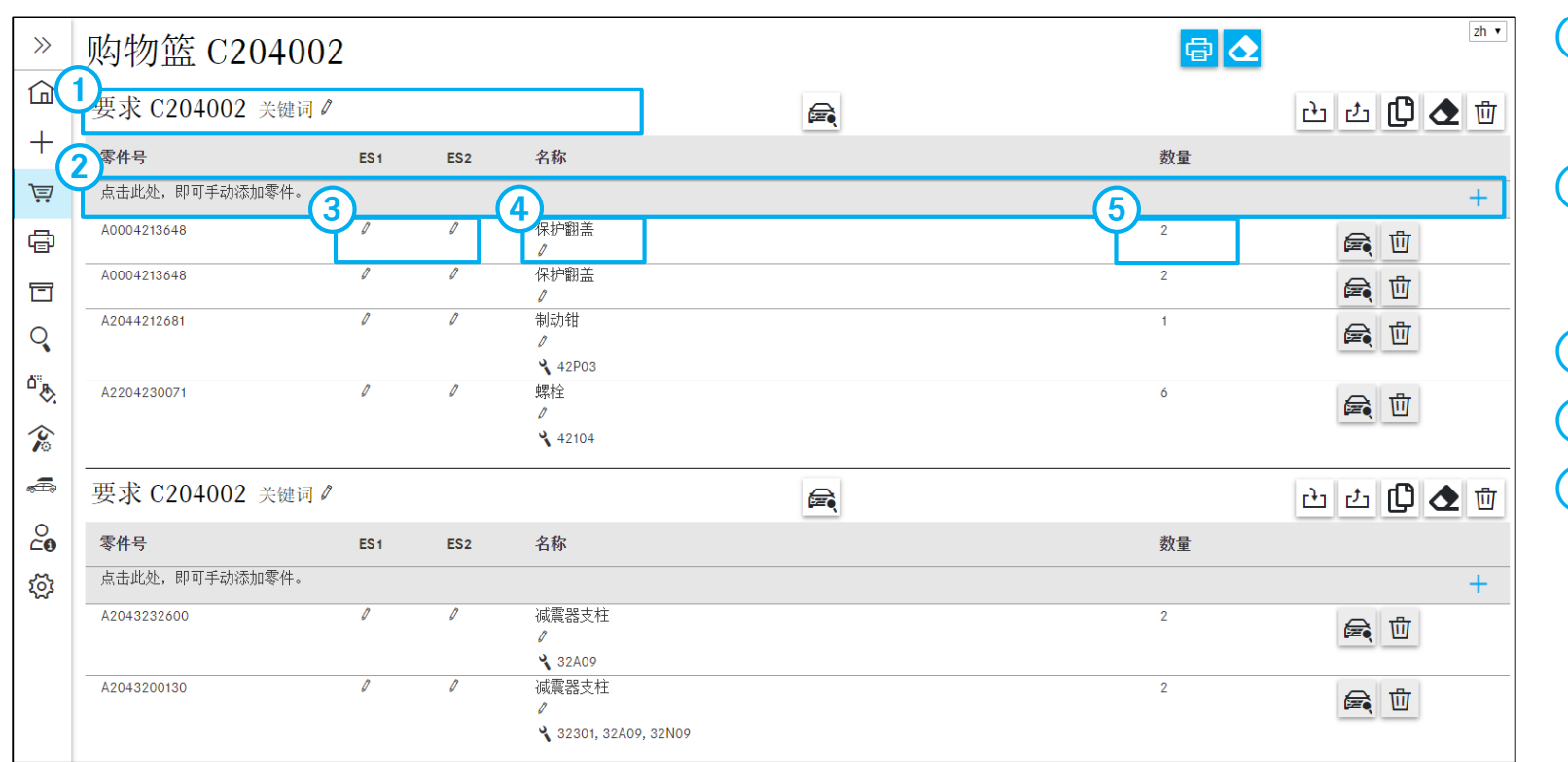

- **①** 您可以向购物篮添加任意多的带零件号的要 求。为了更好地区分您的调查,可以为每个 要求标记一个关键词。
- 2 点击"手动添加零件"栏,即可添加已知零 件号。

提示:输入必须正确,因为不会检查正确性。

**③** 您可以直接在购物篮概览中输入补充代码。

**④** 在此可以编辑零件号名称。

5 在该列中,您可以更改零件号 - 数量。 提示:将自动保存您输入的所有内容。

### 打印购物篮 10. 管理购物篮

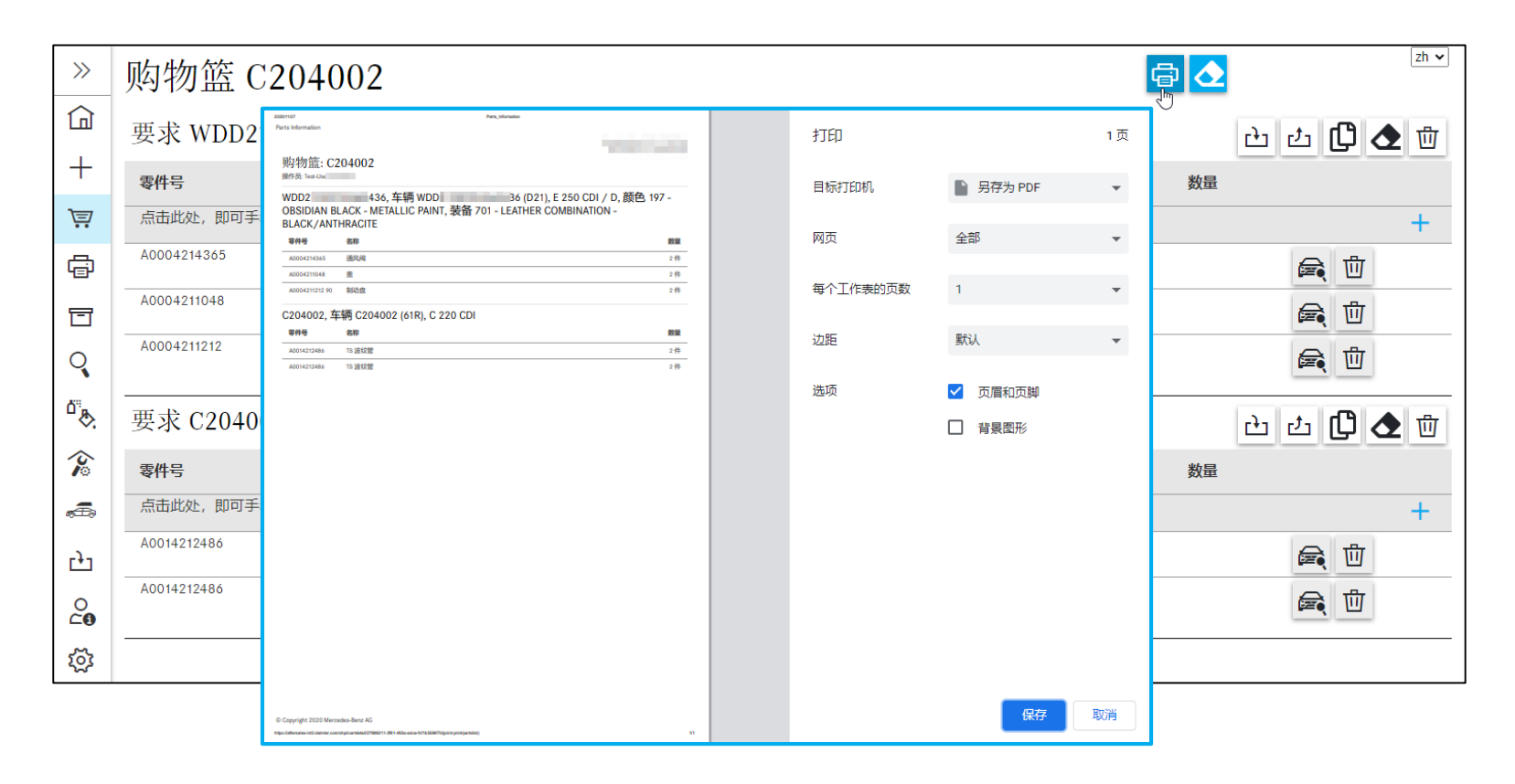

点击"打印"按钮,在打印对话框中显示包含所 有信息的当前视图。在此可以直接打印视图,也 可以从中生成 PDF 文档。

10. 管理购物篮

清空购物篮

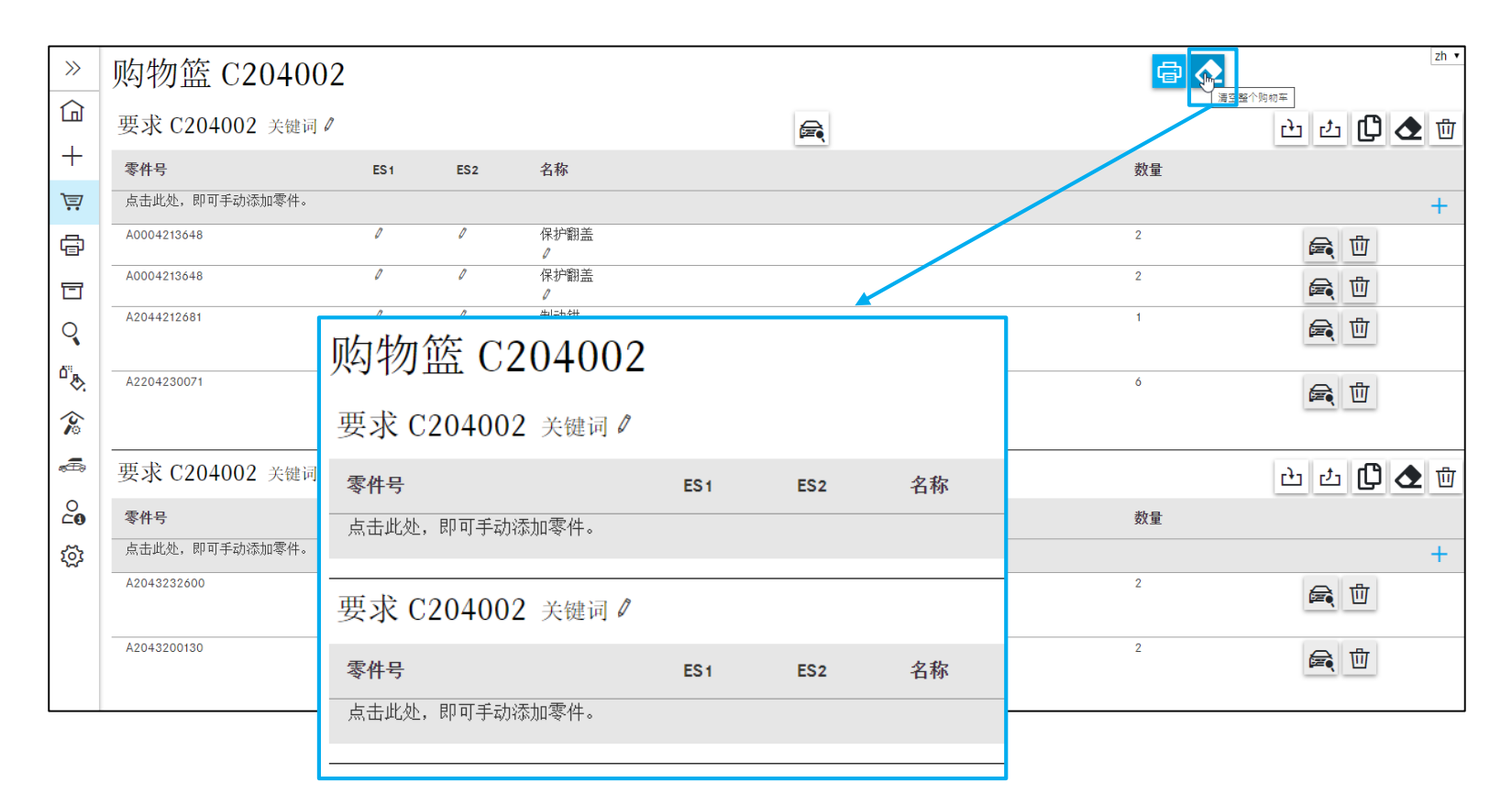

通过"清空整个购物篮"按钮 ◆ 可以将所有添 加的零件号从购物篮中删除。

提示: 您可以在"个人设置 / 购物篮"中关闭或 再次打开将某一零件从购物篮中删除时的操作对 话框。

当前请求的购物篮预览 10. 管理购物篮

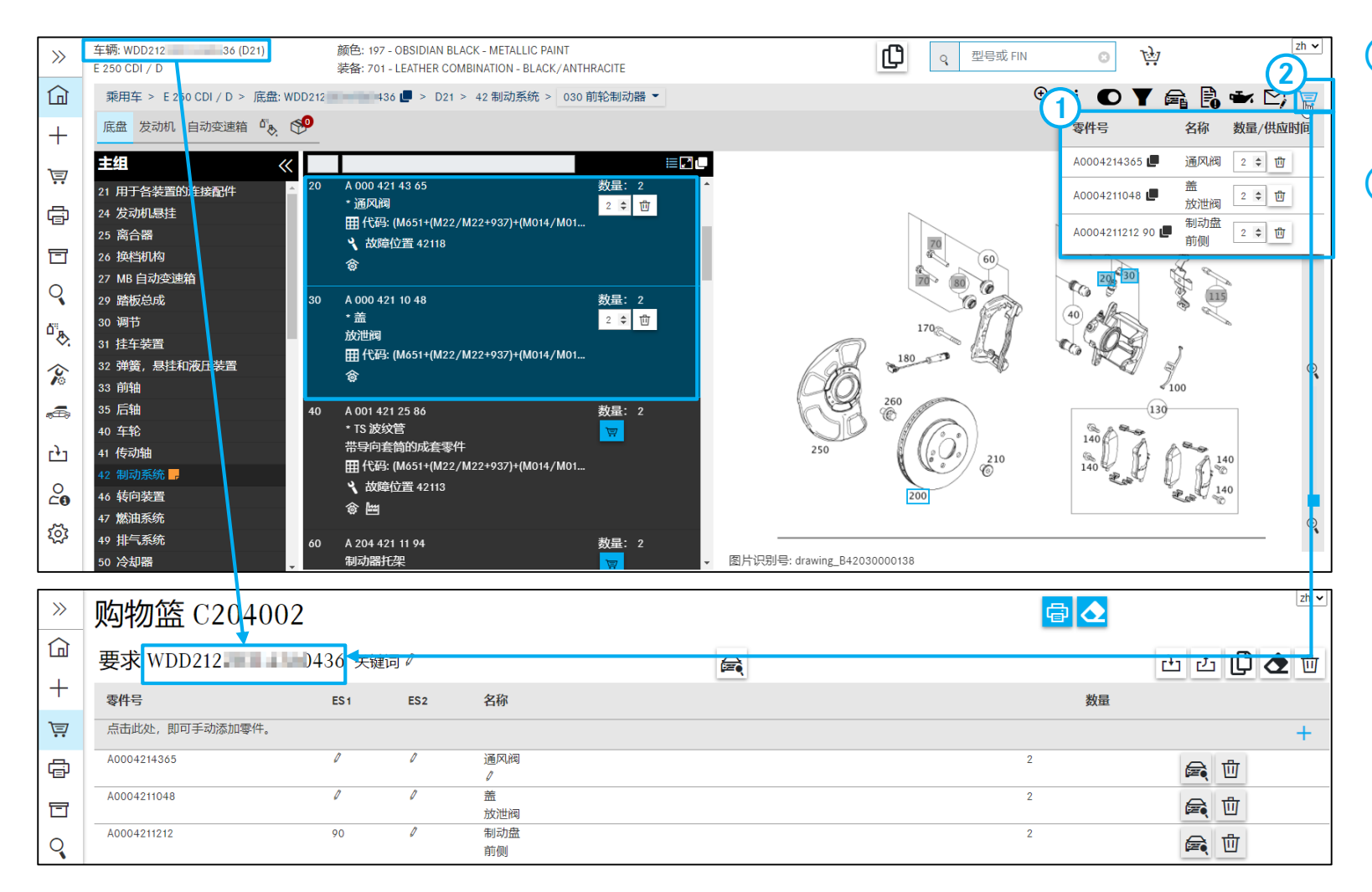

- **①** 在调查范围内可以通过鼠标悬停预览当前 请求的购物篮。同样可以在此处删除零件 和更改数量。
- **②** 您可以通过点击购物篮图标查看购物篮的 详细视图。

简单查找

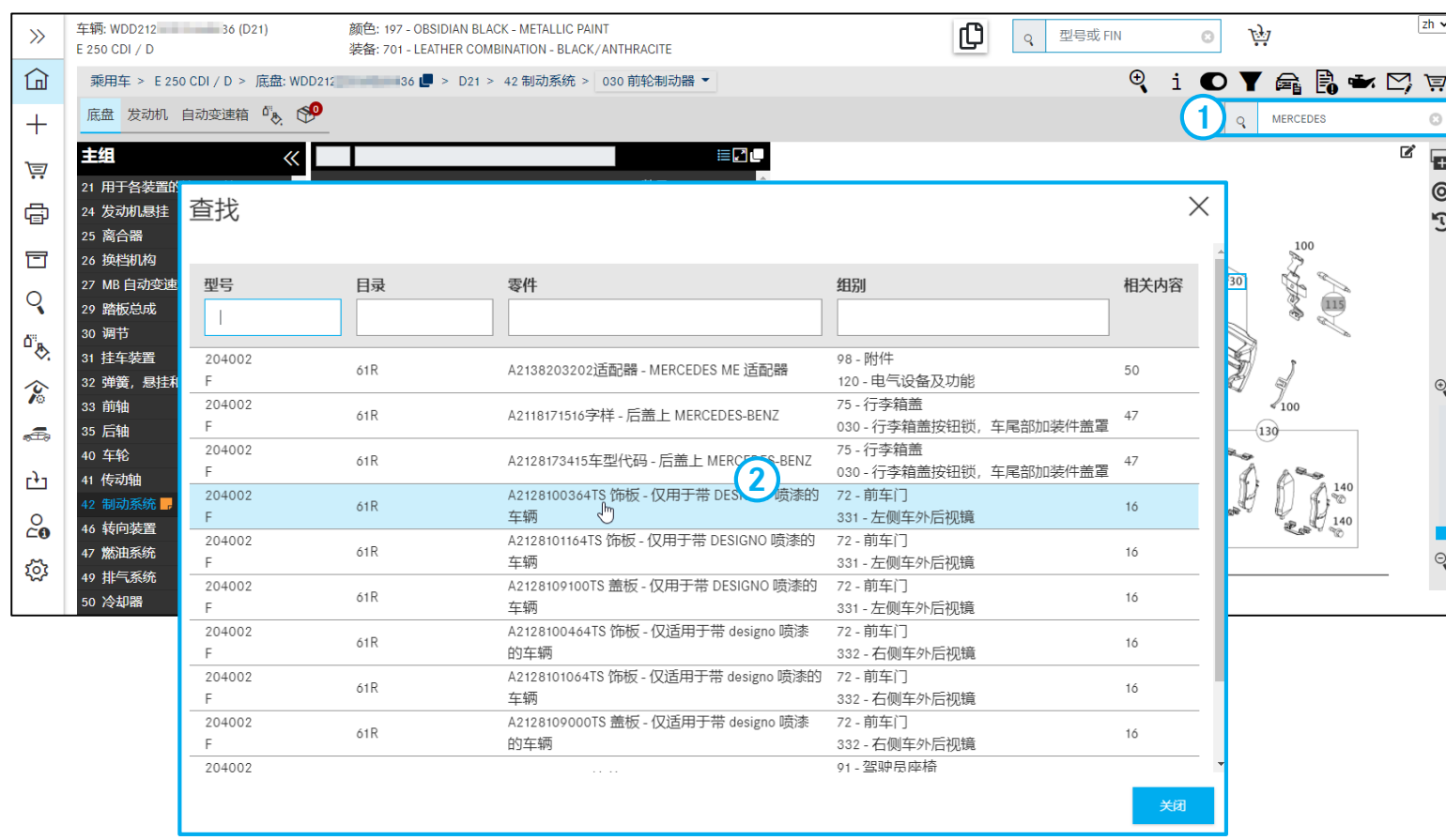

**①** 在输入栏输入零件号或零件名称,接着点击 "查找"按钮。

所有与您的输入相匹配的命中结果都显示在 一个单独的窗口中。

提示: 如果未查找到零件, 则显示一条提示 消息"针对查找文本...,未找到任何零件"。

**②** 点击零件号,即可进入自动切换至图卡及相 关项目号。

零件的高级查找

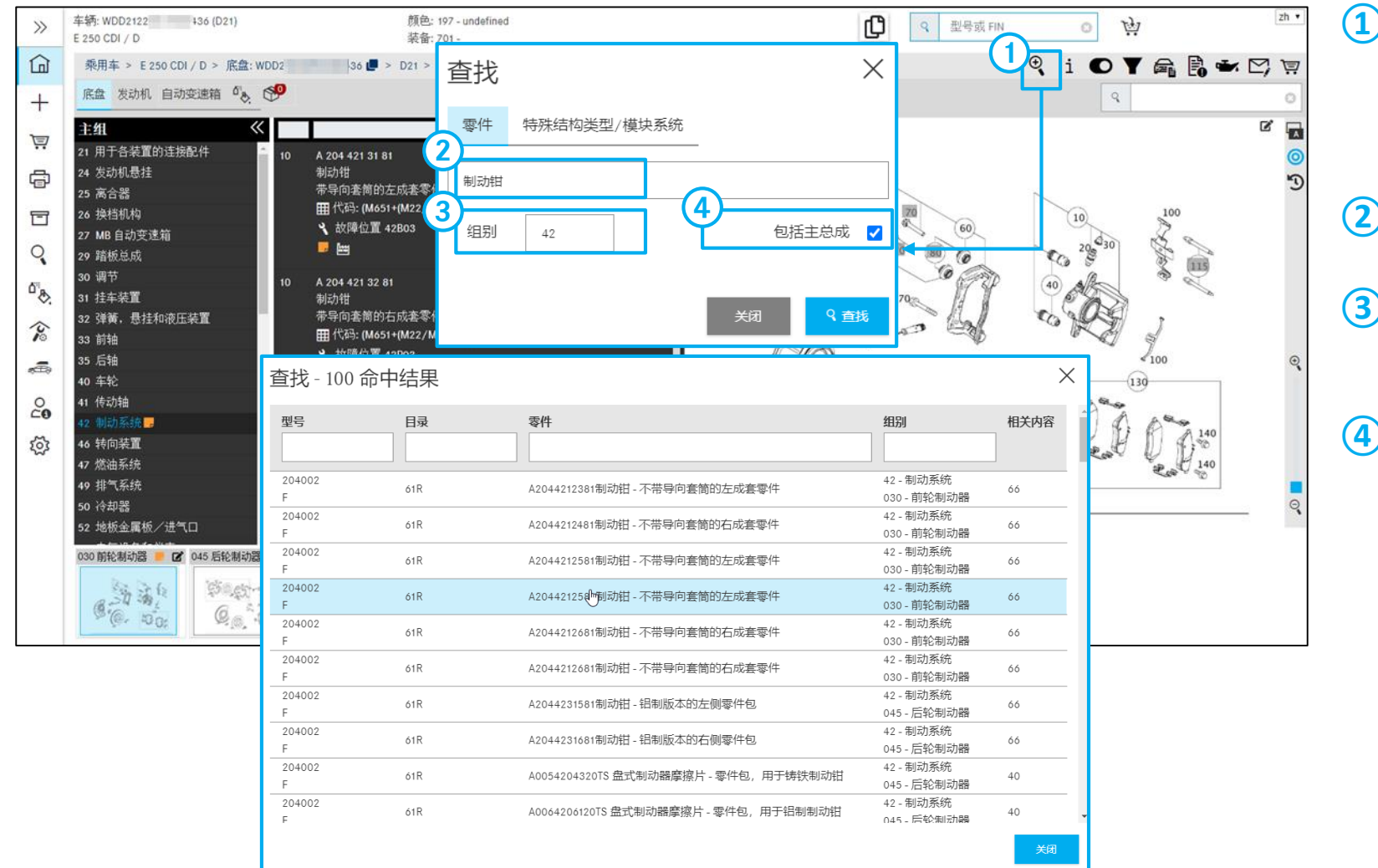

**①** 在此您可以通过选择不同的过滤功能进行高 级查找。

除了检查查找输入外,还可以应用以下过滤 器:

#### **②** 关于名称的附加信息

过滤所有不包含指定附加信息的零件。

#### **③** 组别

过滤所有不包含在指定的组别 ID 的零件。 最多能够指定一个组别 ID。

**④** 包括主总成

该复选框用于激活或停用是否参考主总成。

### SAA 高级查找/模块查找

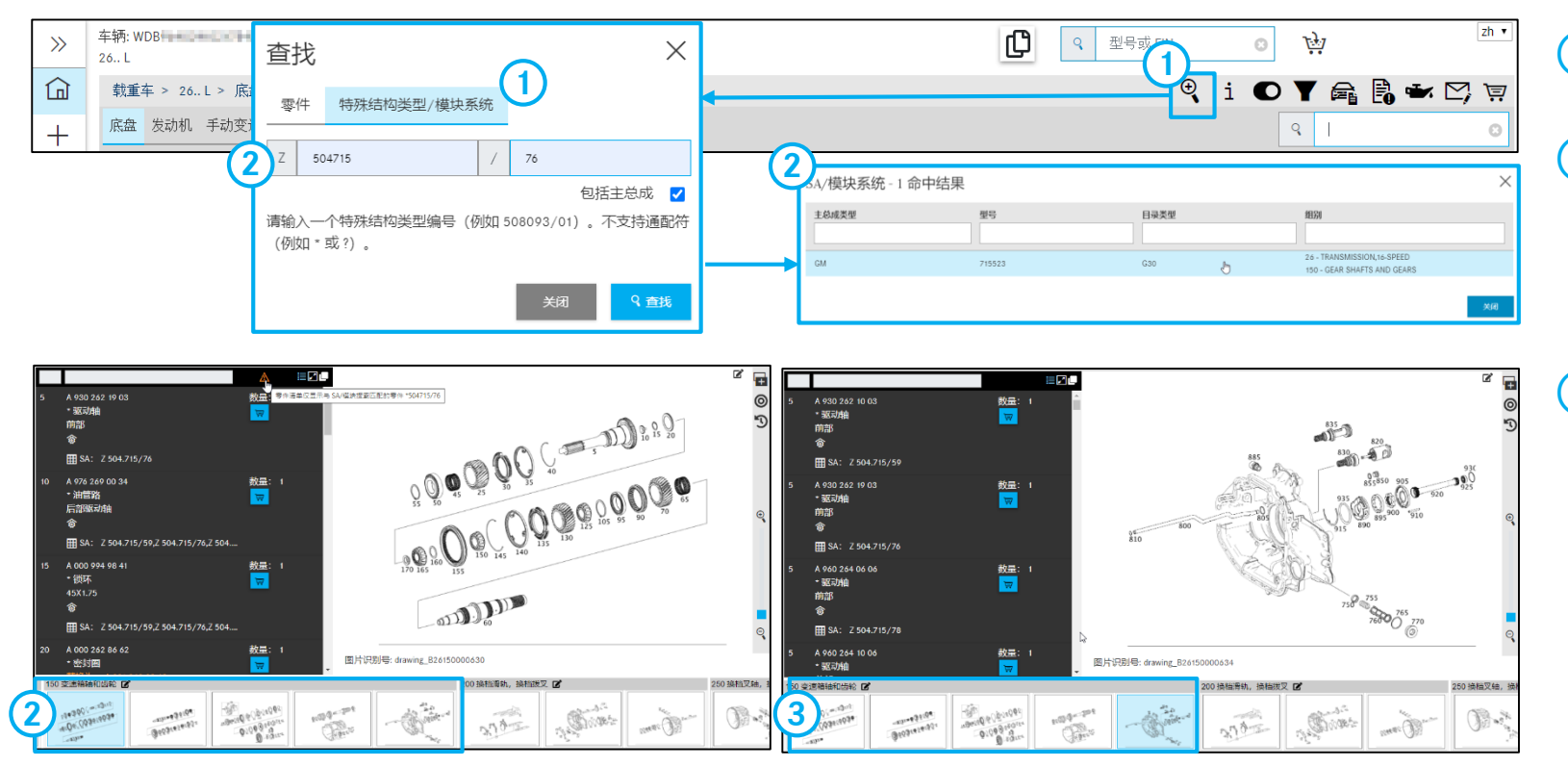

#### 提示:该查找只能根据车辆进行。

提示:通过键盘上的箭头键可以非常快速地浏览整个设计组 **(KG)** 的缩略图。

- **①** 借助此查找功能可以查找零件列表 (SAA)/模 块系统。
- **②** 输入 **SAA** 编号后,在选择子组时只显示与 输入的 SAA 编号相匹配的零件。

可以无障碍地在主组和子组之间切换,而始 终只显示与该 SAA 编号相匹配的零件。这表 示零件的过滤会应用在整个车辆上。

**③** 对于带有多个页面的子组可能出现 SAA 查找 的结果不会直接显示,而是存在于以下某个 图卡中。在这种情况下,请使用箭头键滚动 到以下页面。

11. 查找功能

没有车辆关联信息的零件查找

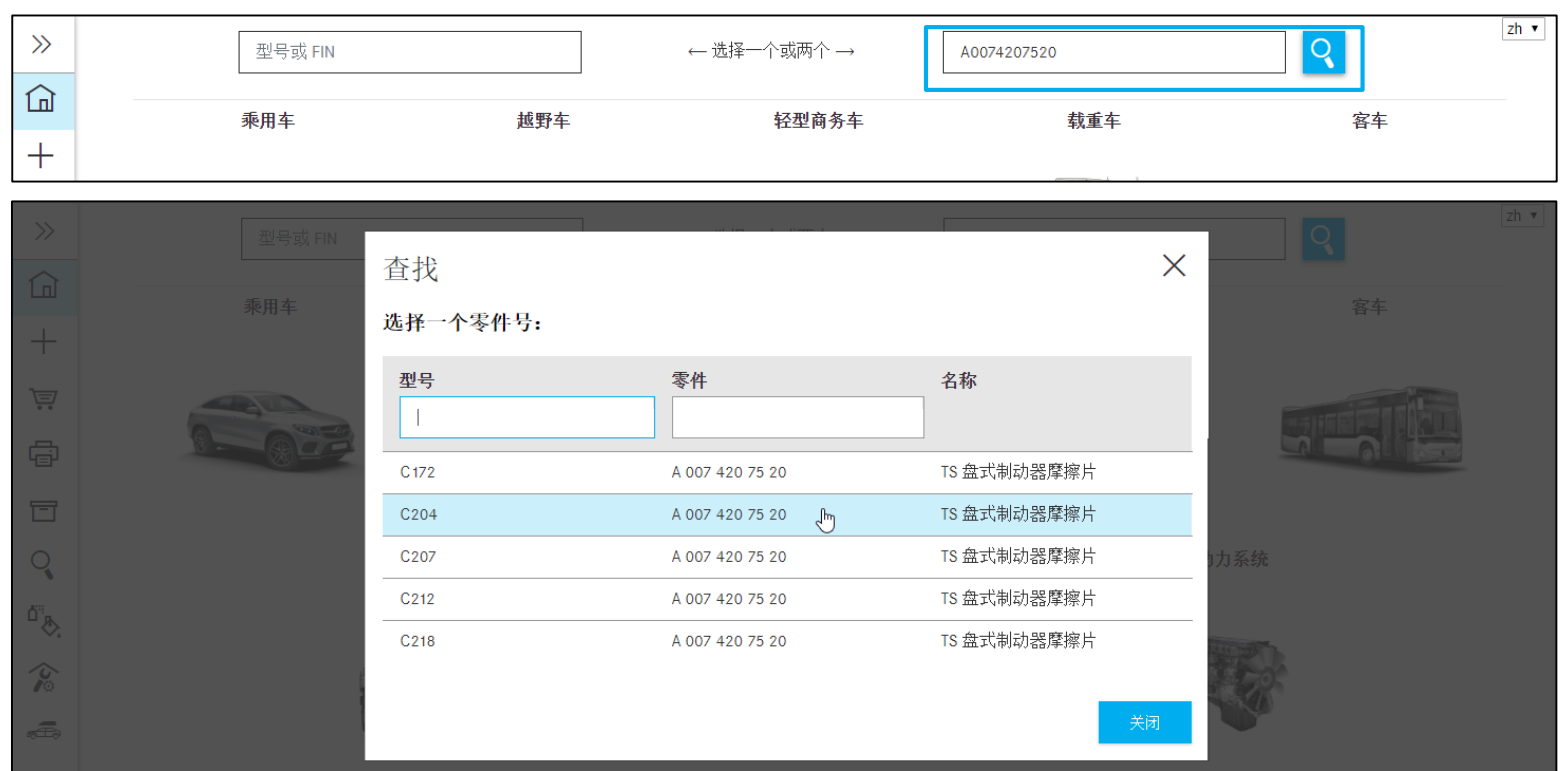

通过零件查找,您也可以不参考车辆具体情况查 找零件。

#### 为此输入零件号。

自动打开一个新的对话窗口。通过点击相应的型 号名称继续查找。

### 主总成型号名称查找

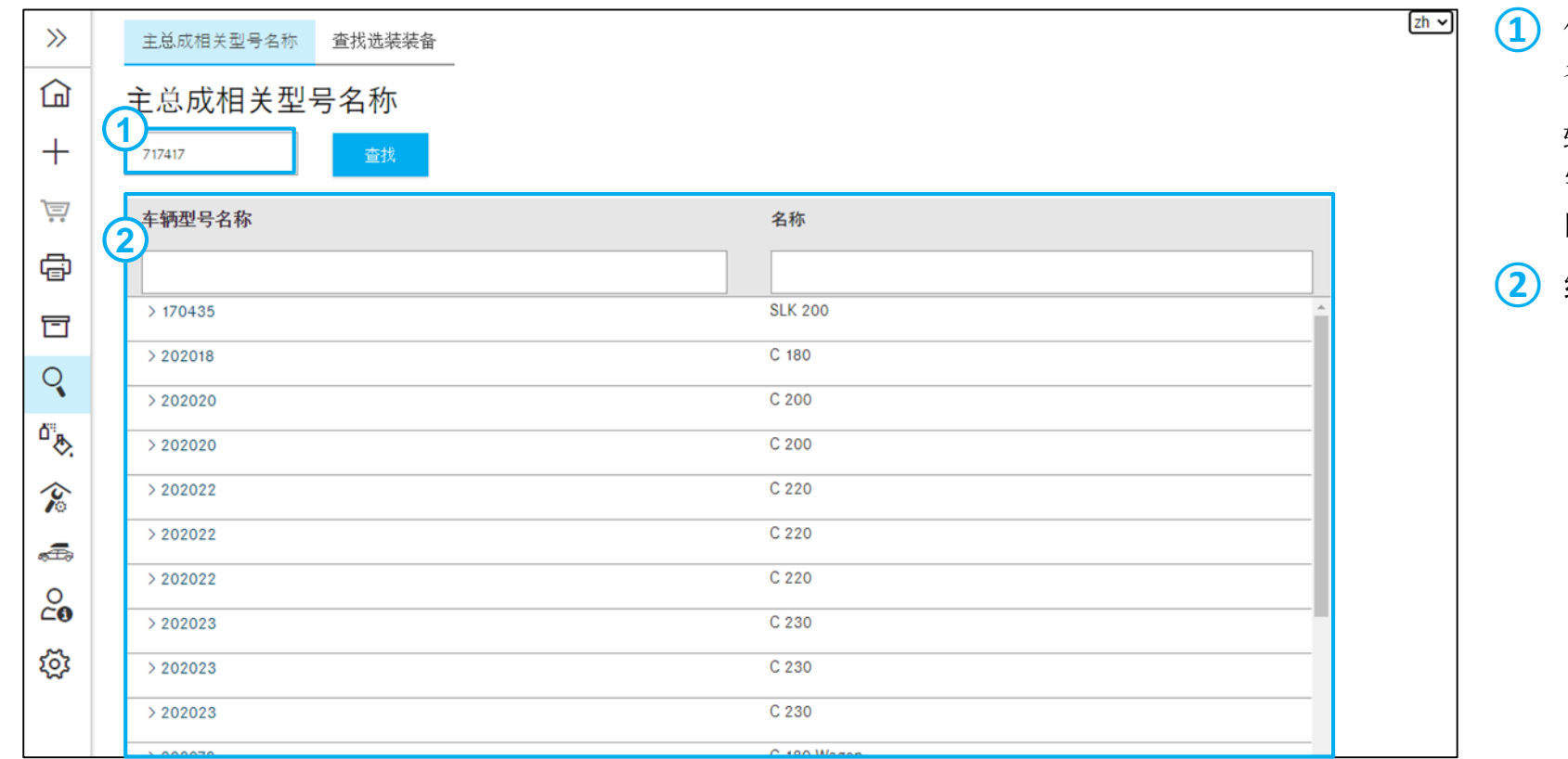

借助**查找**可以查找安装了特定主总成的车型 名称。

输入型号系列或型号名称(6 位)并选择所 需的型号后,仅显示与输入的查找条件匹配 的零件。

**②** 结果列表

### 没有车辆关联信息的选装装备查找

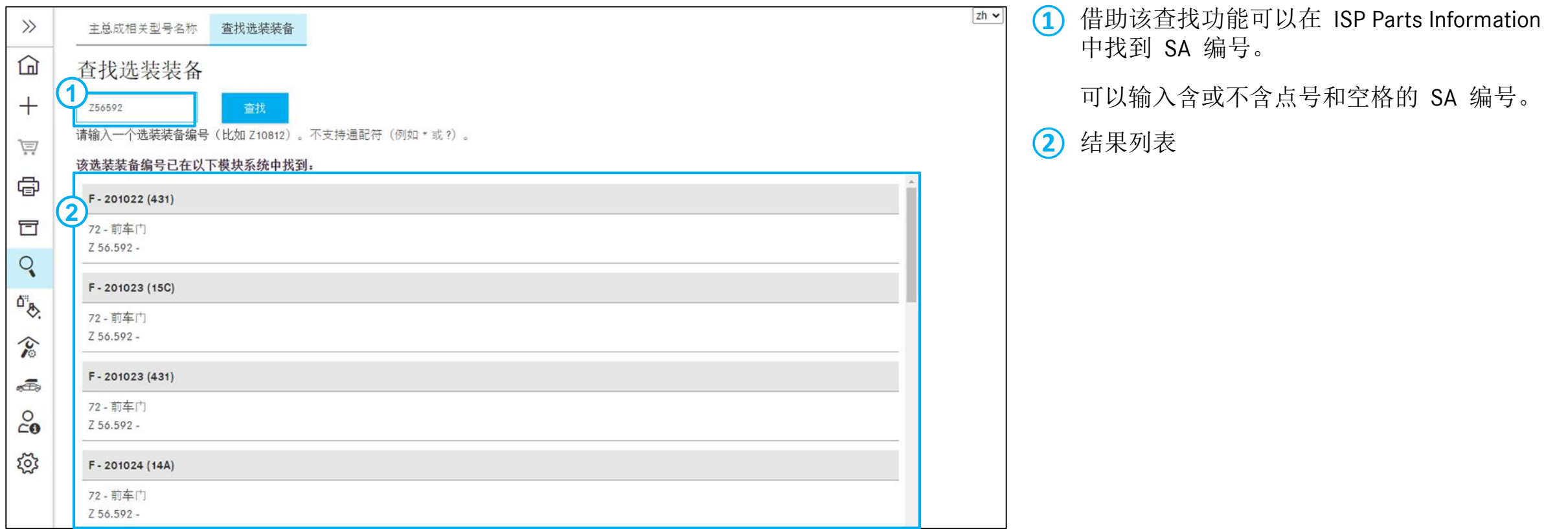

### 维修间装备高级查找 - 按零件号和名称查找

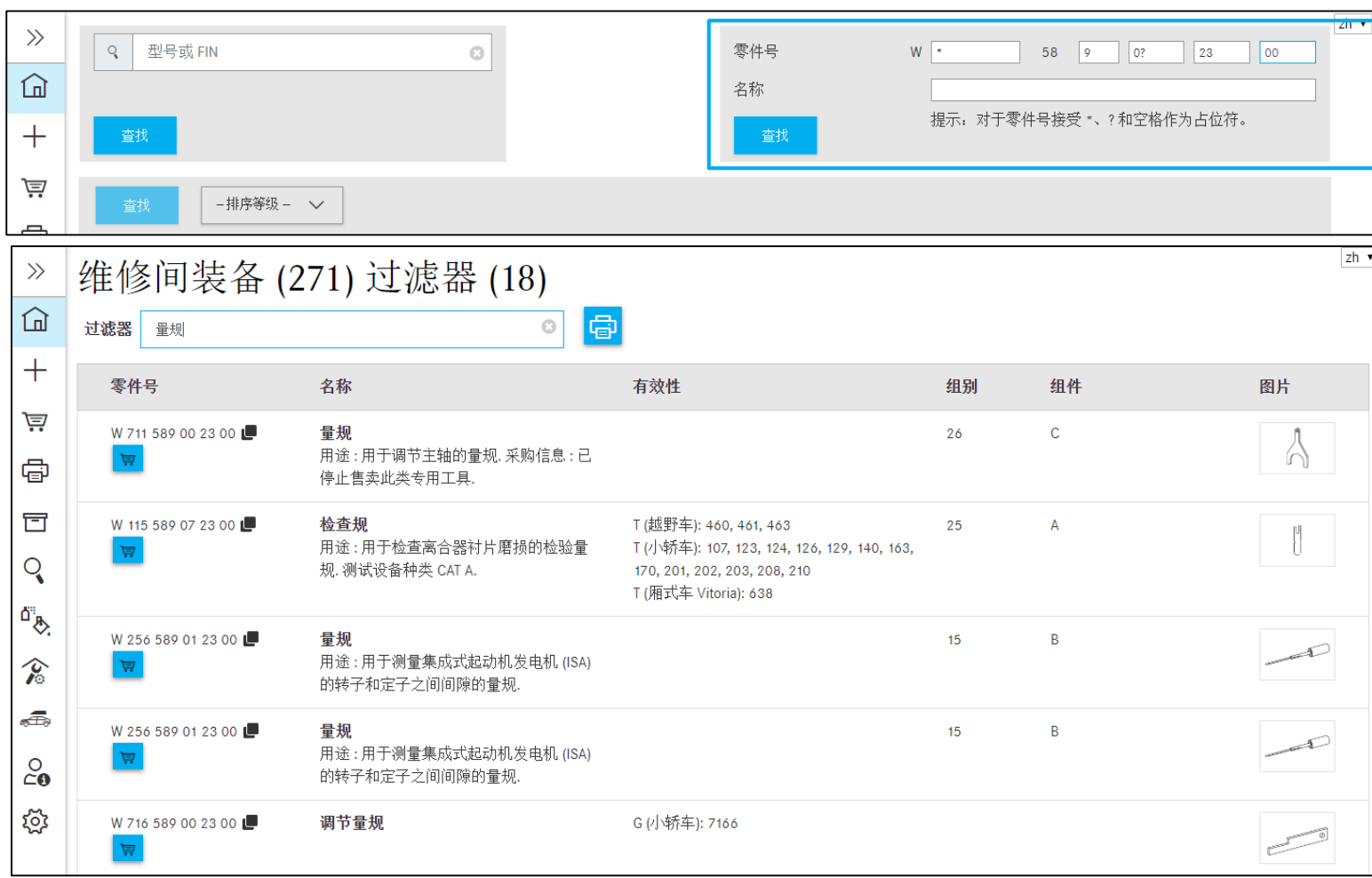

利用该查找功能可以从"维修间装备"类别中查 找和过滤零件。

#### 零件号

维修间装备零件号由单独的零件组成。

每个零件号均采用以下结构:

"W" + "XXX" + "58" + "X XX XX XX"  $\sim$ 可通过占位符查找零件号的自由文本(\*;?; 空 格)。

名称

查找指定文本中包含的所有工具

#### 提示:

查找零件号和**/**或名称不使用车辆数据。

### 维修间装备高级查找 - 通过 VIN 或型号确定车辆

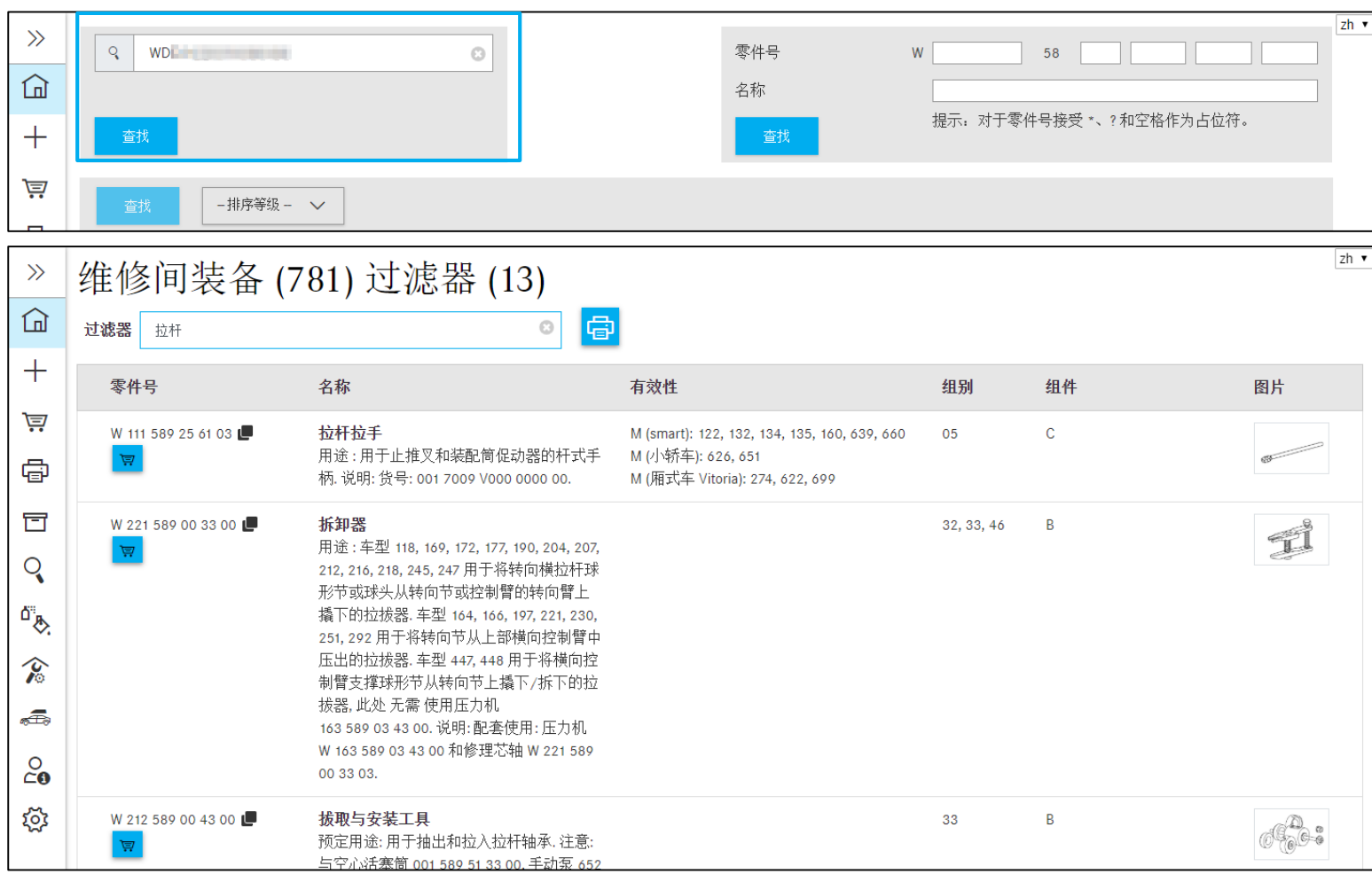

在维修间装备类别中可以通过指定车辆的 VIN 或 型号来查找专用工具。

您可以启动具有完全资格 (VIN) 或部分资格(型 号名称)的查找。

### 维修间装备高级查找 - 通过分类类别手动确定

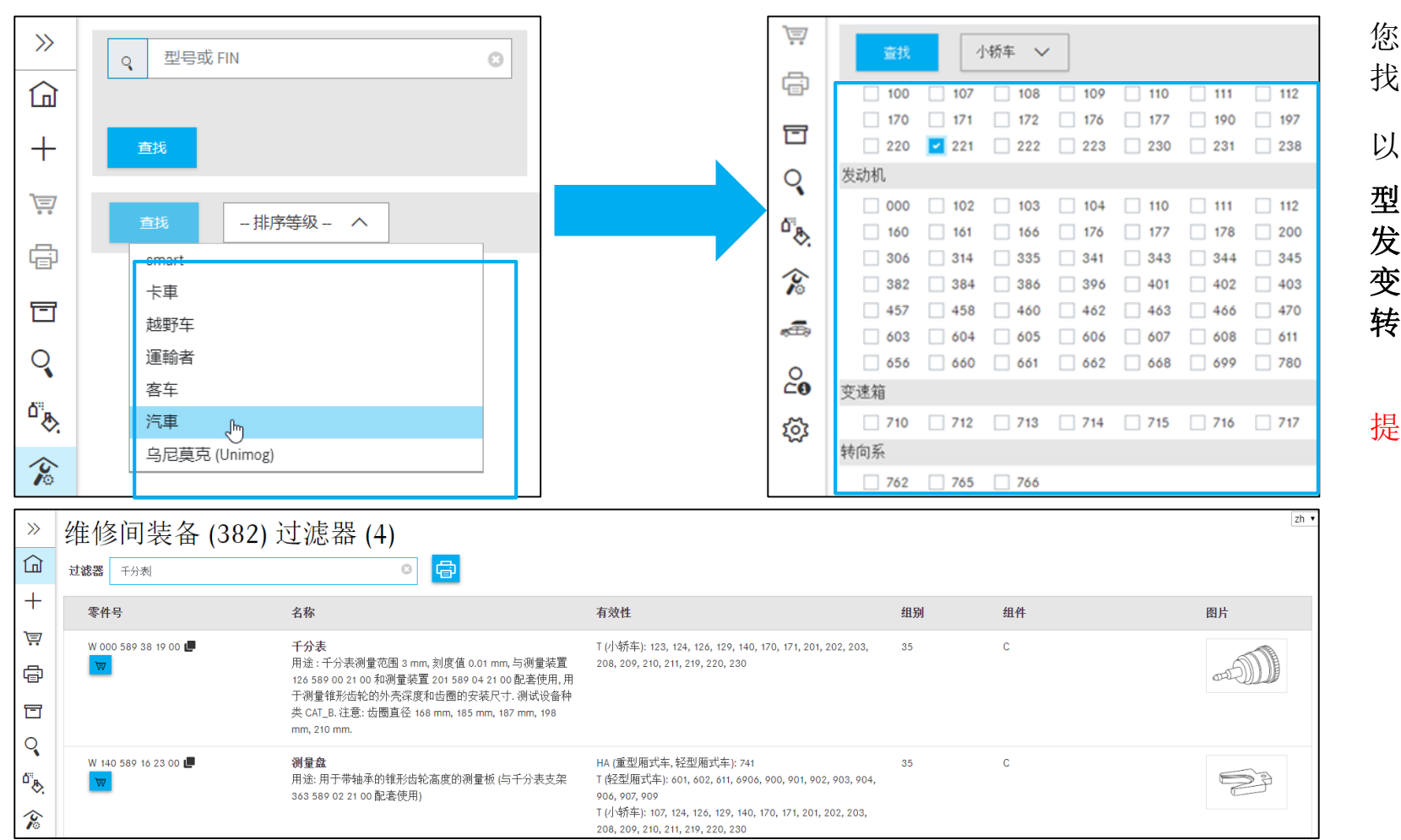

您还可以通过选择分类类别和其他查找条件来查 找维修间装备。

以下查找条件以复选框列表的形式提供:

型号名称 发动机 变速箱 转向系

提示:可以多选。

#### 12. 打印专用工具的标签

# 选择和打印专用工具

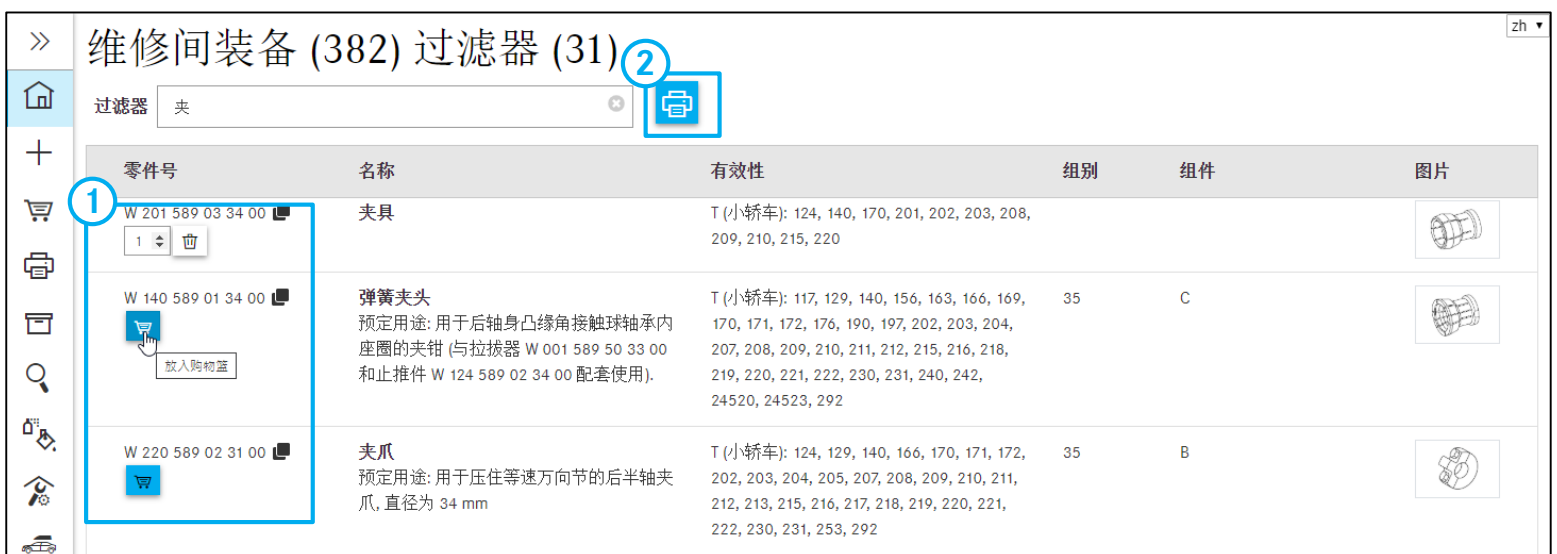

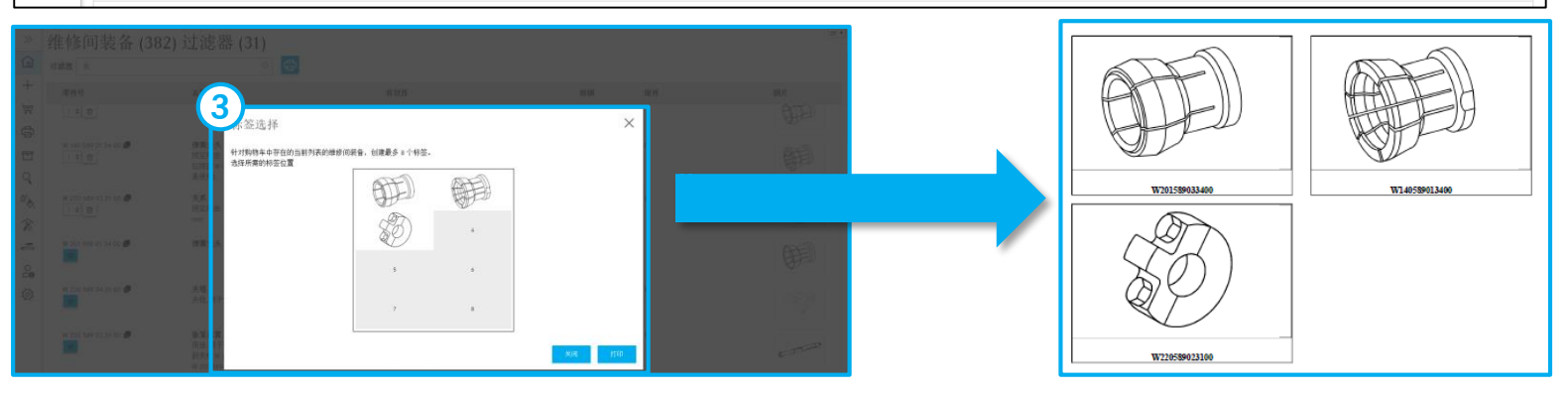

#### **<sup>2</sup> <sup>①</sup>** 将专用工具放入购物篮

在执行查找后会显示专用工具的标签。现在 将所需的专用工具放入购物篮,接着点击 "打印"按钮。

#### **②** 打印标签

#### **③** 选择标签

会出现一个对话框,您可以选择所需的标签 位置。选好之后,通过点击"打印""按钮 进行打印。

#### 13. 设置概览

个人设置

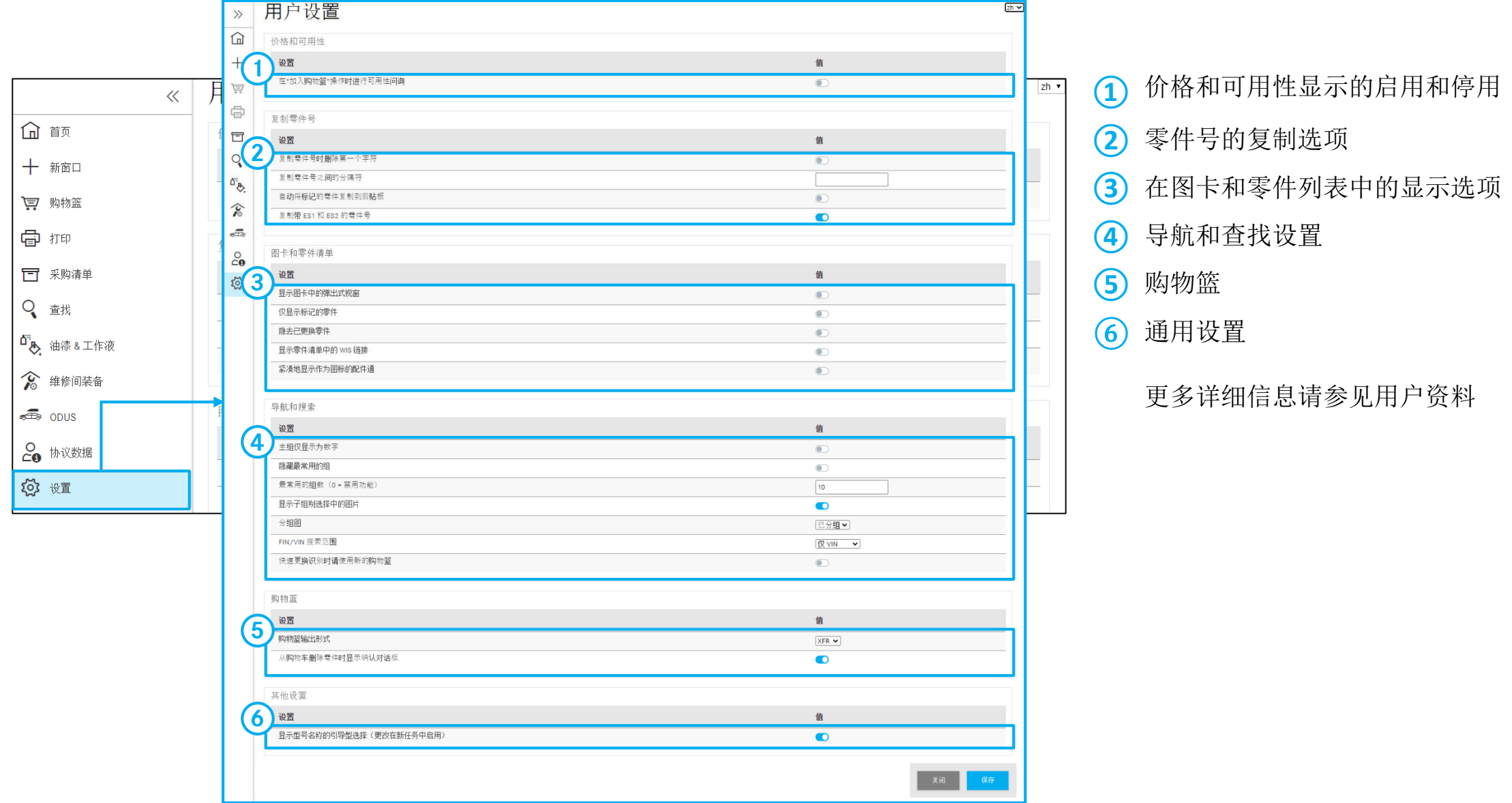

 $9$  **1 O Y** & B  $\leq$   $(1)$ 

# 支持和反馈标签:调出和记录有关内容或流程的专业问询

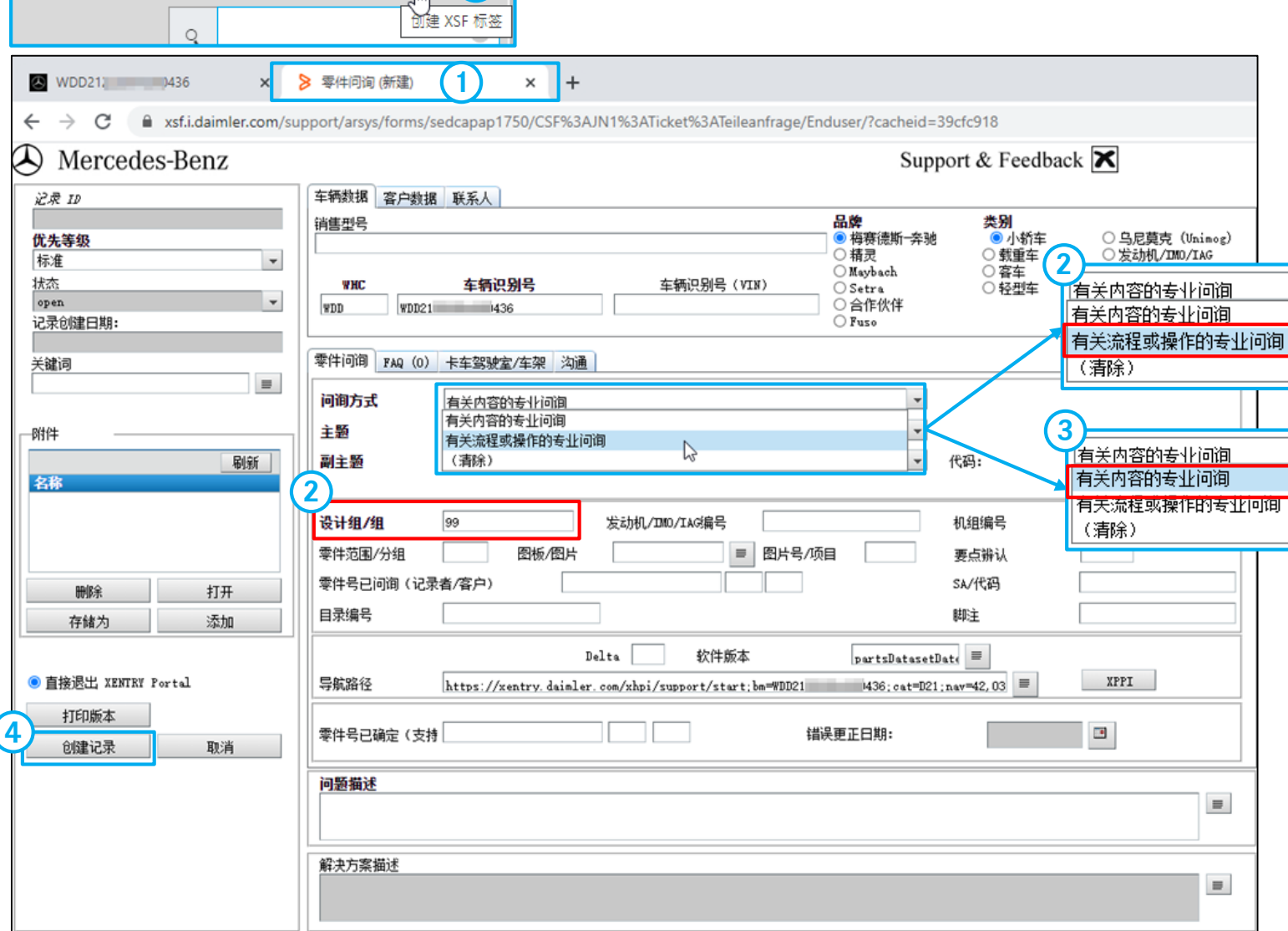

- **①** 通过点击信封图标启动支持流程。支持和 反馈标签系统打开。
- **②** 如果涉及处理和操作问询,请选择有关流 程或操作的专业问题。

说明:对于有关流程或操作的问询,请在 **KG/**组输入字段中输入"99"。

**③** 如果涉及零件技术问询,请选择有关内容 的专业问题。

**④** 完整填写标签后,请点击创建标签按钮。

# ACSP

Committed to Win. Together.